**Futronic Technology Company Ltd.** 

# **Futronic Fingerprint Access Control System Fin'Lock FS21M/FS22**

User's Guide

**Version 12.0** 

**(c) 2003-2012 Futronic Technology Company Ltd.** 

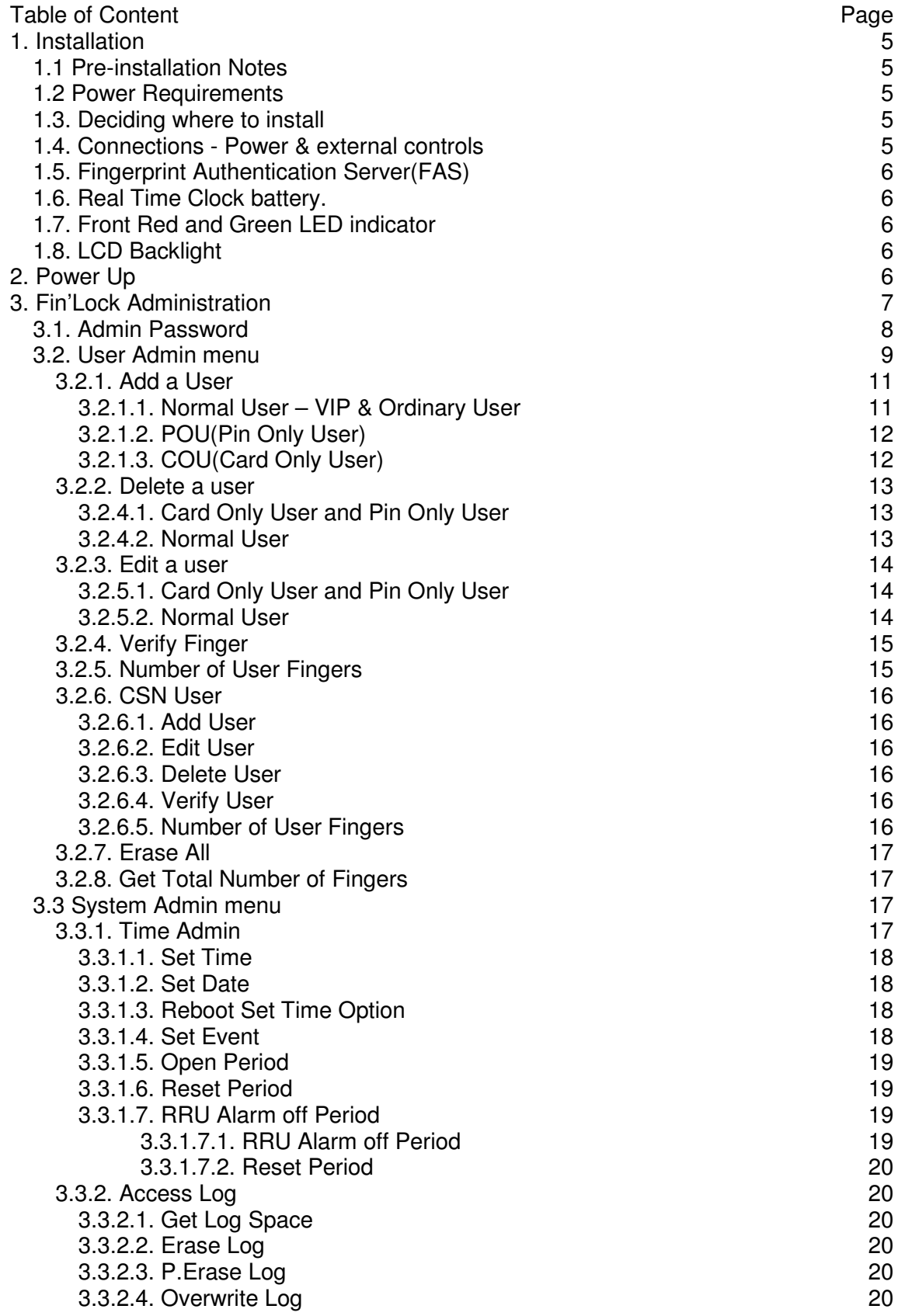

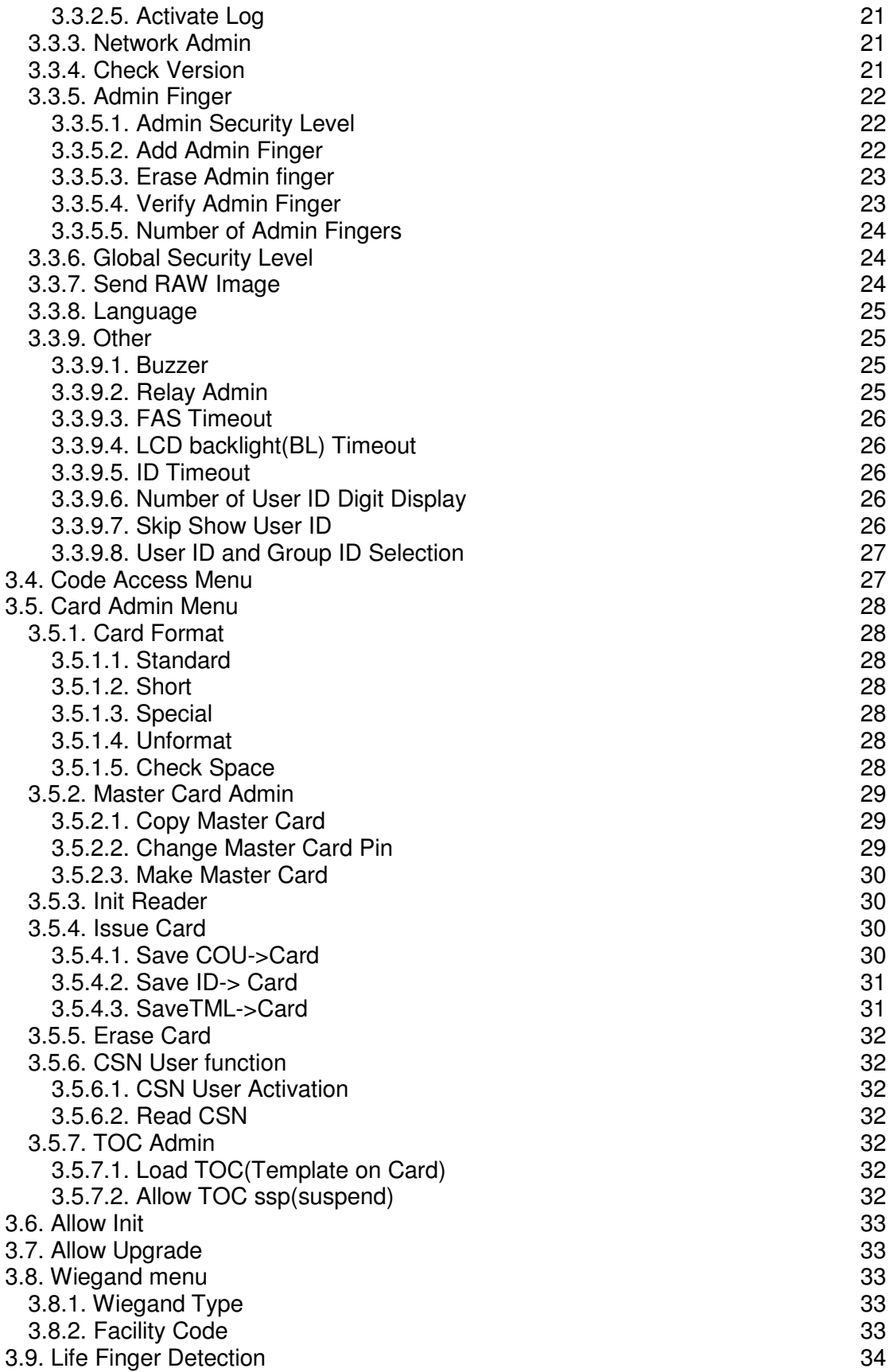

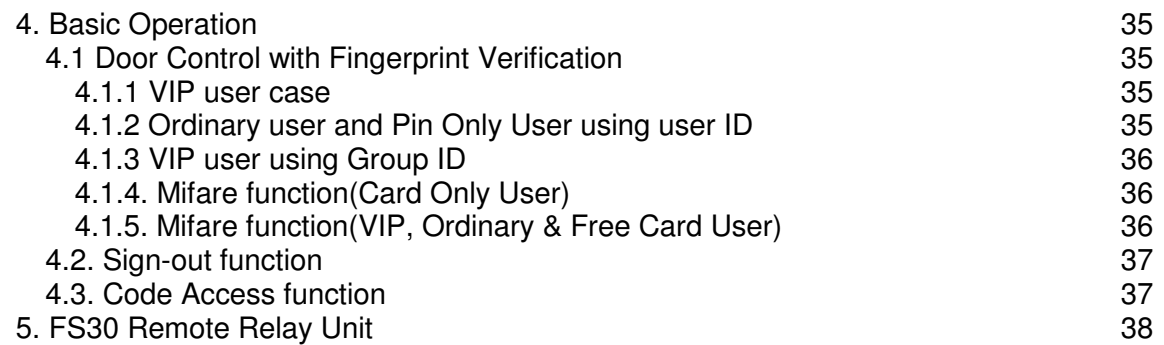

## **1. INSTALLATION**

### **1.1. Pre-Installation Notes**

Before installing Fin'Lock, it is important to check a few criteria for safe and easy installation.

The Fin'Lock terminal is designed for indoor installation. Please beware of not exposing Fin'Lock to water or harsh conditions if it is needed to install it outdoors

To prevent electrical shortage or short-circuits, it is advised not to share the power supply of the Fin'Lock with any other device, e.g. electrical lock.

Do NOT install the product next to heat emitting sources or in a place subject to direct sunlight or excessive dust.

Allow adequate air circulation to prevent internal heat buildup.

### **1.2. Power Requirements**

Fin'Lock requires a switching DC 12V / 1.5A power supply. It is not recommended that the same power supply to be shared by both Fin'Lock and the door strike because of the potential back E.M.F. Problem.

### **1.3. Deciding where to install**

It is recommended that the Fin'Lock should be installed as close to the door as possible, so that the user can open the door within the timeout period (default is 9 seconds)

### **1.4. Connections - Power & external controls**

Fin'Lock provides easy-access terminals for connections to Door Strikes and Door Open Switch.

### **+12V(Power Plug-in):**

The power requirement is 12V DC, 260mA(idle), 1.5A (peak).

### **+12V(Screw Terminal):**

This terminal has been directly connected to +12V of Power Plug-in.

### **GND(Ground):**

This terminal has been directly connected to Ground of Power Plug-in.

### **DS(DOOR SWITCH):**

This is an active low input for turning on the coil of internal relay.

### **COM(Common), NC(Normal Close), NO(Normal Open):**

These terminals are connected directly to the internal relay, rating at 12V / 5A. If the door strike is within this current limit, it can be directly connected to these terminals. If the system is used solely for Time Attendance System, user can disable the Relay (Please refer to 3.3.9.2) and leave these terminals disconnected.

### **1.5. Fingerprint Authentication Server(FAS)**

FAS is a Futronic Proprietary Software for user/finger and access log management and Fin'Lock control. It can run on Windows 2000/XP Professional. For more information about FAS, please refer to FAS User Guide.

### **1.6. Real Time Clock battery.**

At the back of Fin'Lock, there is a battery socket for CR1220 3V battery. This battery is for real time clock (rtc) purpose. It is used to keep rtc running even if the +12V input is off.

### **1.7. Front Red and Green LED indicator**

Fin'Lock has a green and red LED indicator. Green LED means success. Red LED means failure.

### **1.8. LCD Backlight**

LCD backlight will turn off only at standby mode if no action is done within this 5-second period.

## **2. Power Up**

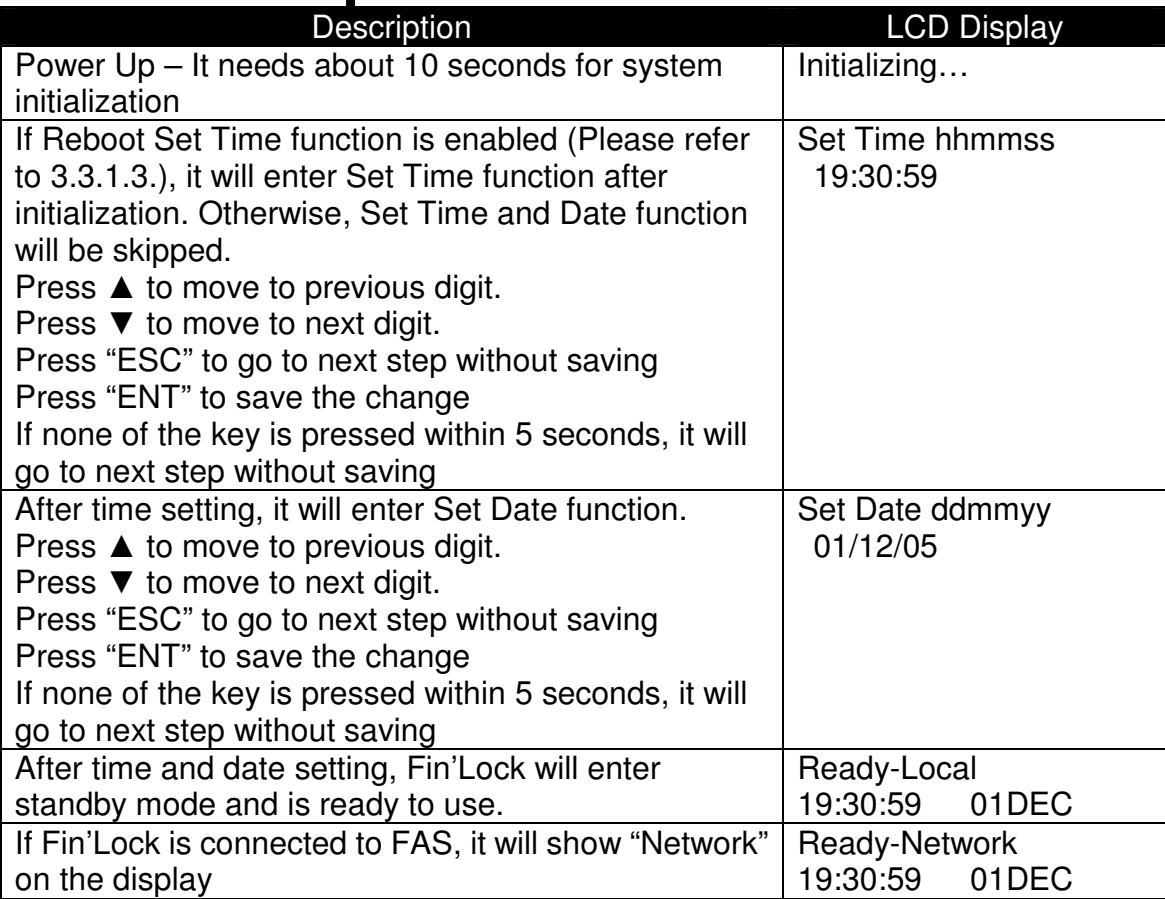

## **3. Fin'Lock Administration**

In order to enter Administration Menu, please follow steps below.

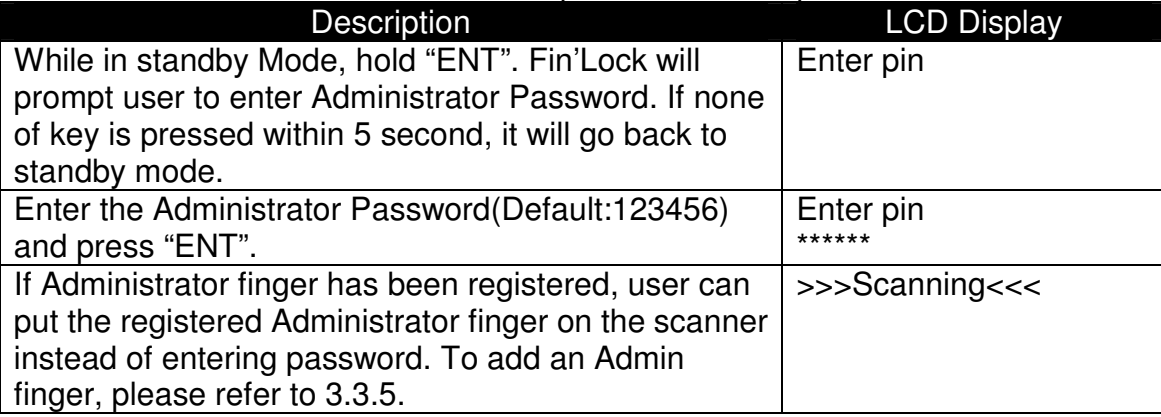

Administration Menu has 9 function

- 1. Admin Password
- 2. User Admin
- 3. System Admin
- 4. Code Access
- 5. Card Admin (**ONLY** in Fin'Lock with Mifare function)
- 6. Allow Init
- 7. Allow Upgrade
- 8. Wiegand (**ONLY** in Fin'Lock with Mifare function)
- 9. Life Finger Detection

Press ▲ to scroll up the menu.

Press ▼ to scroll down the menu.

### **3.1. Admin Password**

Please follow the steps below to change the admin password.

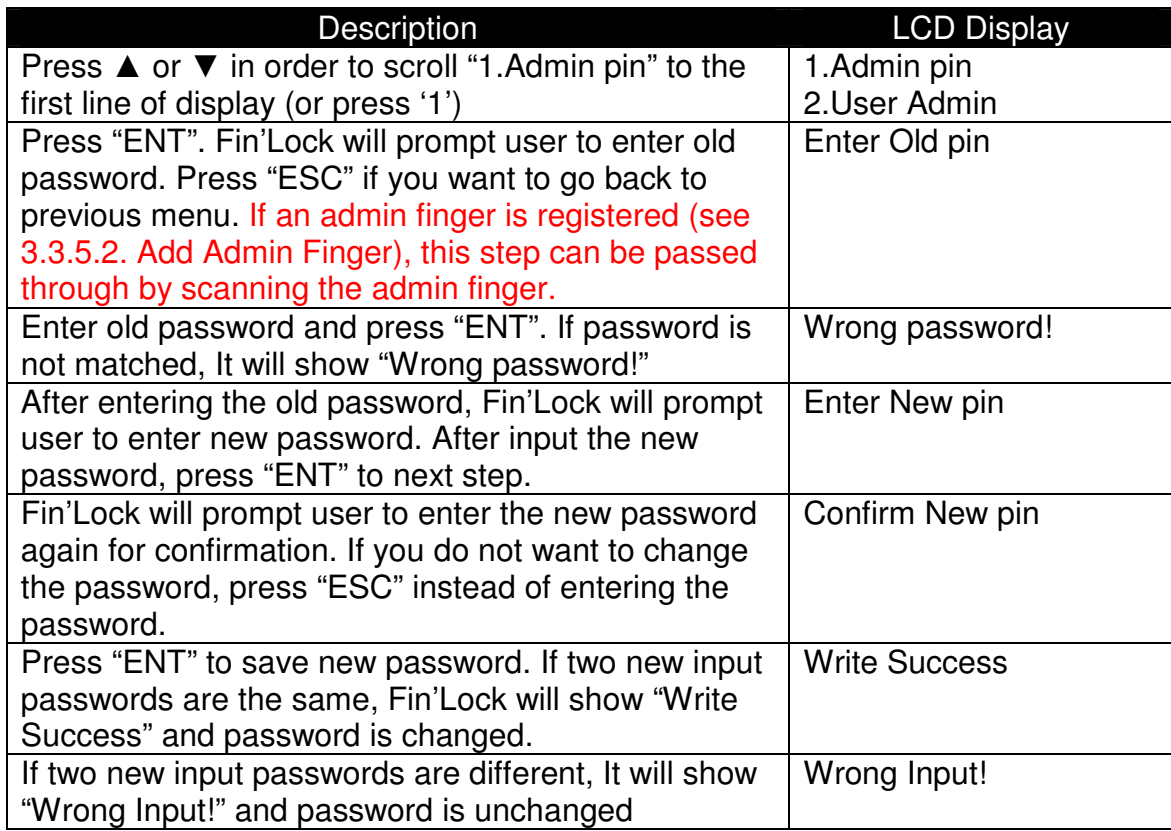

### **3.2. User Admin menu**

Press ▲ or ▼ in order to scroll "2. User Admin" to the first line of display and press "ENT" to enter User Admin menu (or press '2'). User Admin menu has 8 function.

- 1. Add User
- 2. Delete User
- 3. Edit User
- 4. Verify Finger
- 5. Number of User Fingers
- 6. CSN User
- 7. Erase All
- 8. Get Total Number of Fingers

#### User Information

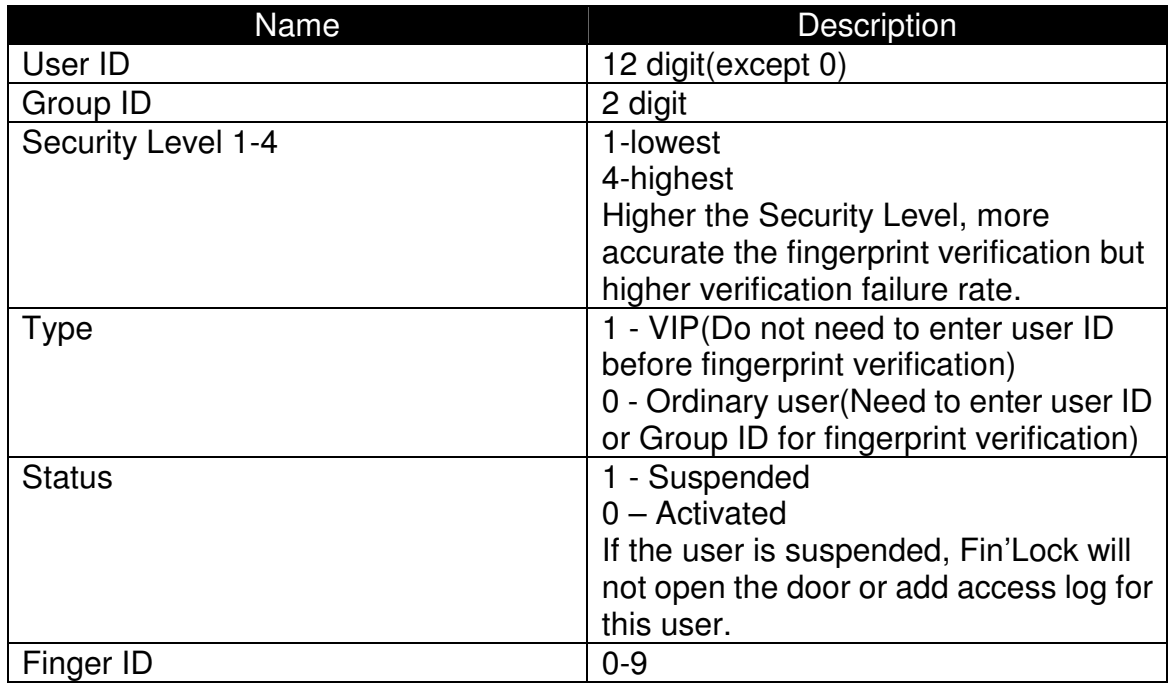

There are 6 different user type that supported by FS21M/FS22. Please clarify & select your user type according to the description below:

- **1. VIP User** 
	- Maximum number of VIP user's fingerprint records of FS21 is 800. For FS22, it is 3300. If there are more than limitation, "Too many VIP" will be shown after putting finger. (It is **NOT** max of VIP users. Each user can have 3 fingerprint records.)
	- User no need to provide ID when doing fingerprint identification (1-N matching)
	- User can using mifare card to hold his/her ID in order to doing 1-1 matching more convenience.
	- Authentication combination:
		- I. fingerprint only
		- $II.$  ID + fingerprint
		- III. Group + fingerprint (Search only within specify group in the fingerprint database
		- IV. Mifare card + fingerprint

### **2. Ordinary User**

- User need to provide his/her ID before doing fingerprint identification (1-1 matching)
- User can using mifare card to hold his/her ID in order to doing 1-1 matching more convenience.
- Authentication combination:
	- $I.$  ID + fingerprint
	- $II.$  Mifare card  $+$  fingerprint

### **3. Card only User**

- User can only pass through the FS21M/FS22 by mifare card.
- Authentication combination:
	- I. Mifare card only
	- II. Mifare card + password

### **4. Free Card User**

- Free card user can be created from either normal VIP or ordinary user
- User ID & fingerprint were not need to stored in FS21M/FS22 or FAS
- Only support 4K mifare card

Purpose:

- If you want to allow some users who are not included in FS21M/FS22 or FAS database to pass through the Fin'Lock
- Identify the mifare card is belonging to the card holder by fingerprint verification.
- **•** Authentication combination:
	- $I.$  Mifare card  $+$  fingerprint

### **5. PIN Only User(POU)**

- User need to provide his/her ID before entering his/her password(1-1 matching)
- Fingerprint scanning is not needed
- Authentication combination:
	- $I.$   $ID + password$

### **6. CSN User**

- CSN User is a POU or normal user with User ID equal to the CSN of the 1K/4K Mifare Card.
- Authentication combination:
	- I. Mifare card + password(for POU case)
	- II. Mifare card + fingerprint(for normal user case)
	- III. Mifare card only

### **3.2.1. Add a User**

### **3.2.1.1. Normal User - VIP & Ordinary User**

Please follow the below table to add the VIP user & Ordinary User

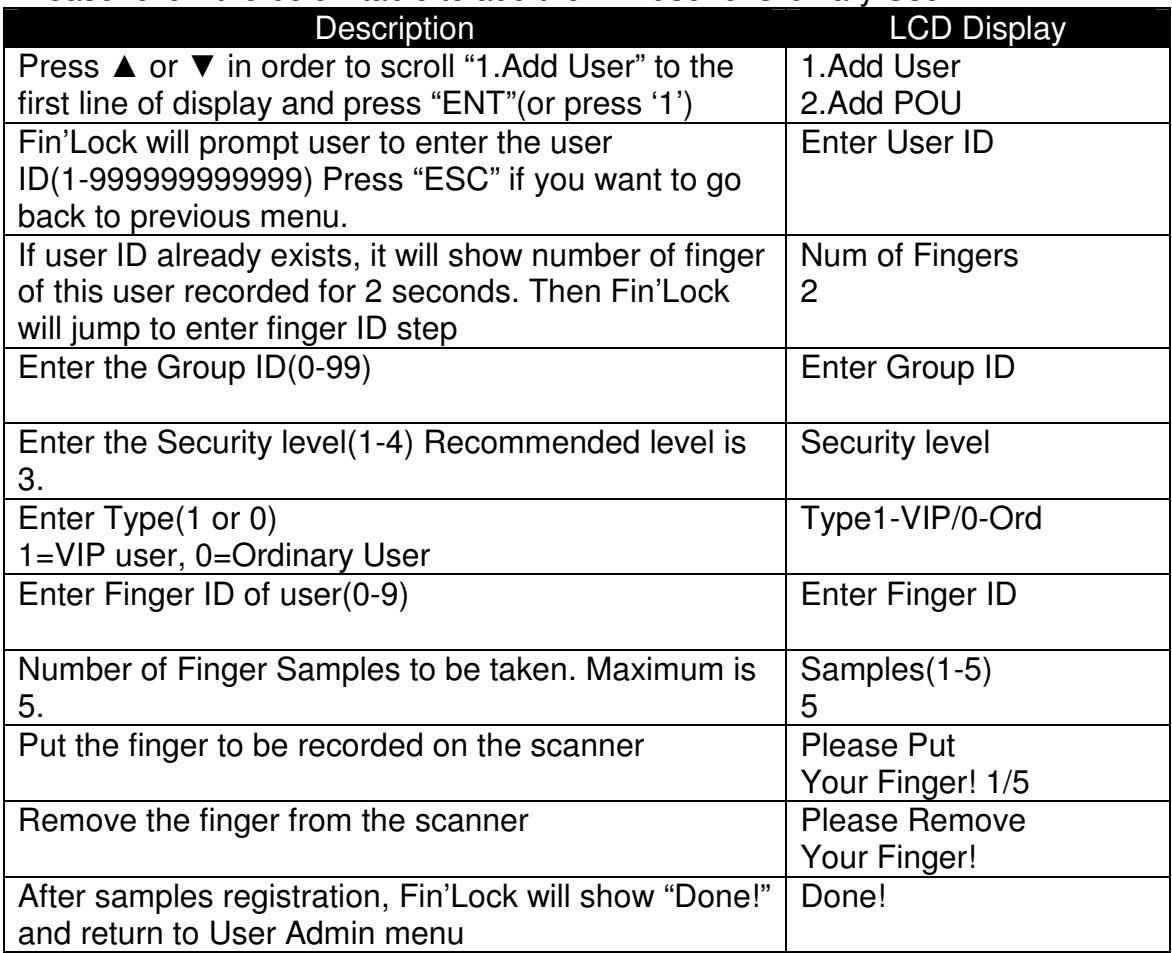

### **3.2.1.2. Add POU (Pin Only User)**

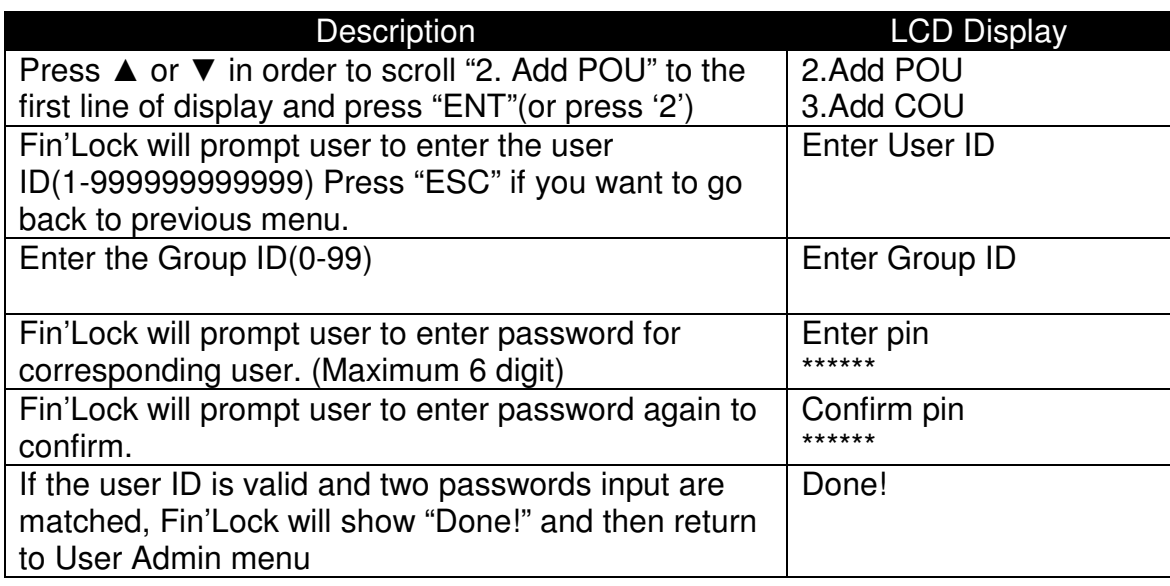

### **3.2.1.3. Card Only User (COU)**

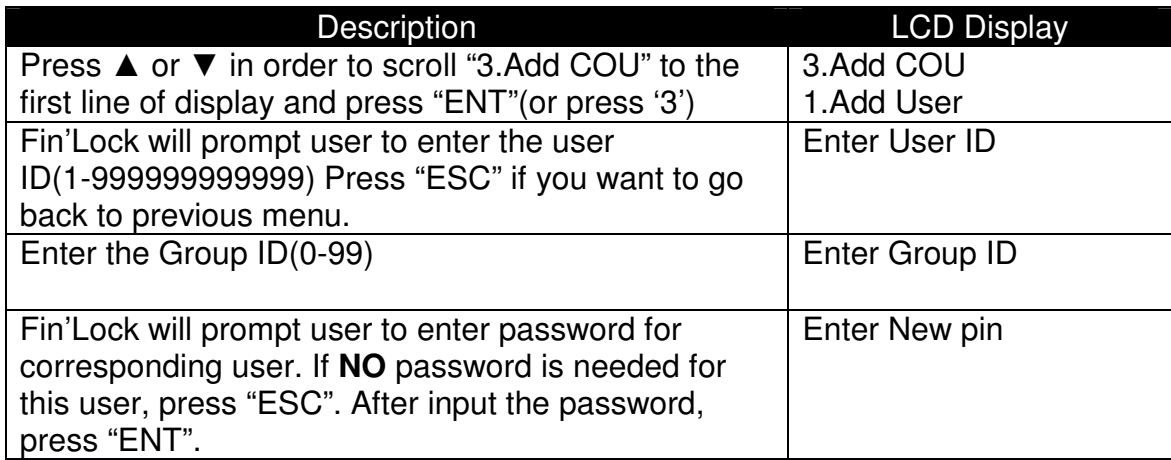

### **3.2.2. Delete a User**

### **3.2.2.1. Card Only User(Fin'Lock with Mifare function ONLY) and Pin Only User**

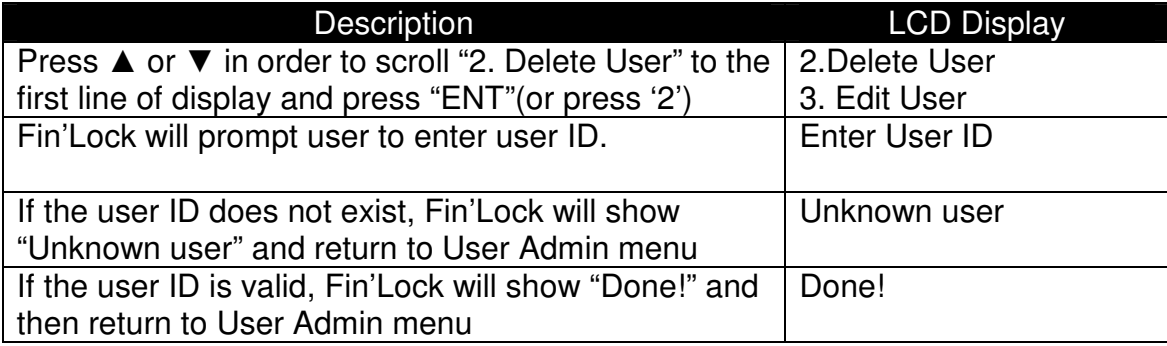

### **3.2.2.2. Normal User – VIP & Ordinary User**

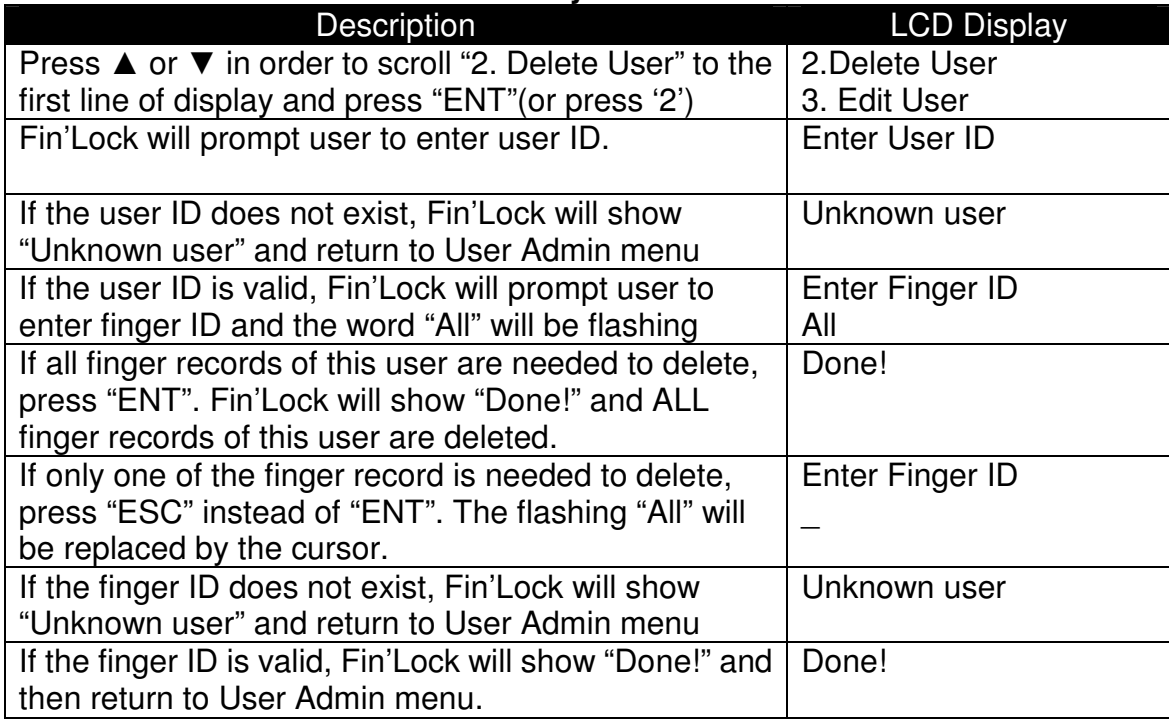

### **3.2.3. Edit a User**

### **3.2.3.1. Card Only User (Fin'Lock with Mifare function ONLY) and Pin Only User**

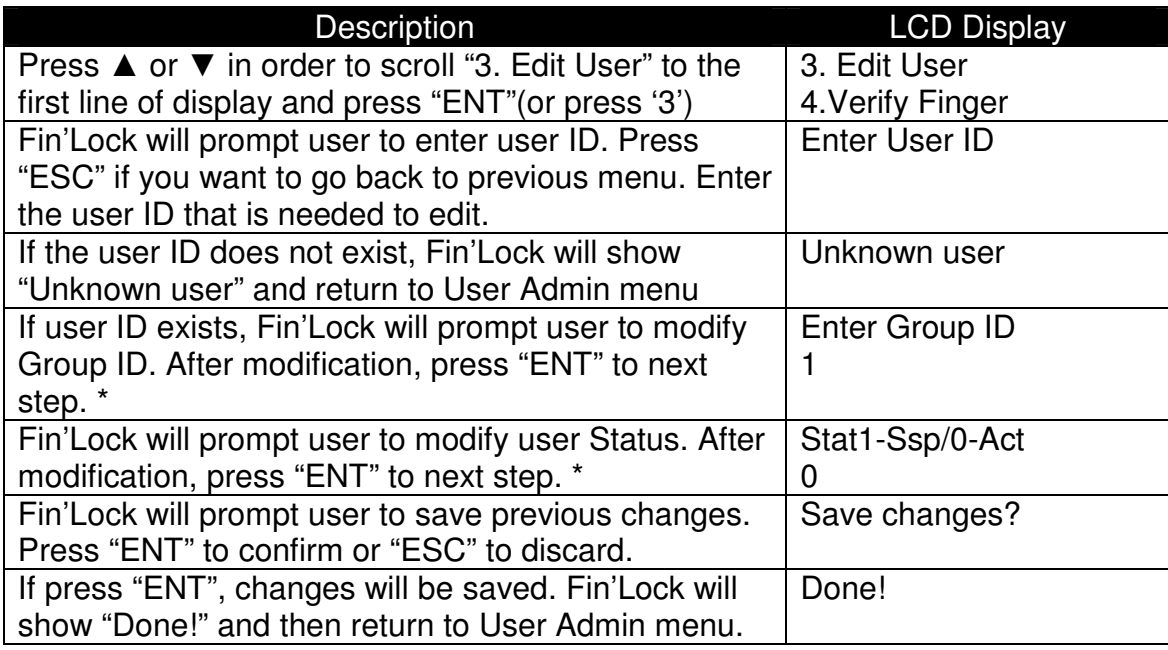

### **3.2.3.2. Normal User**

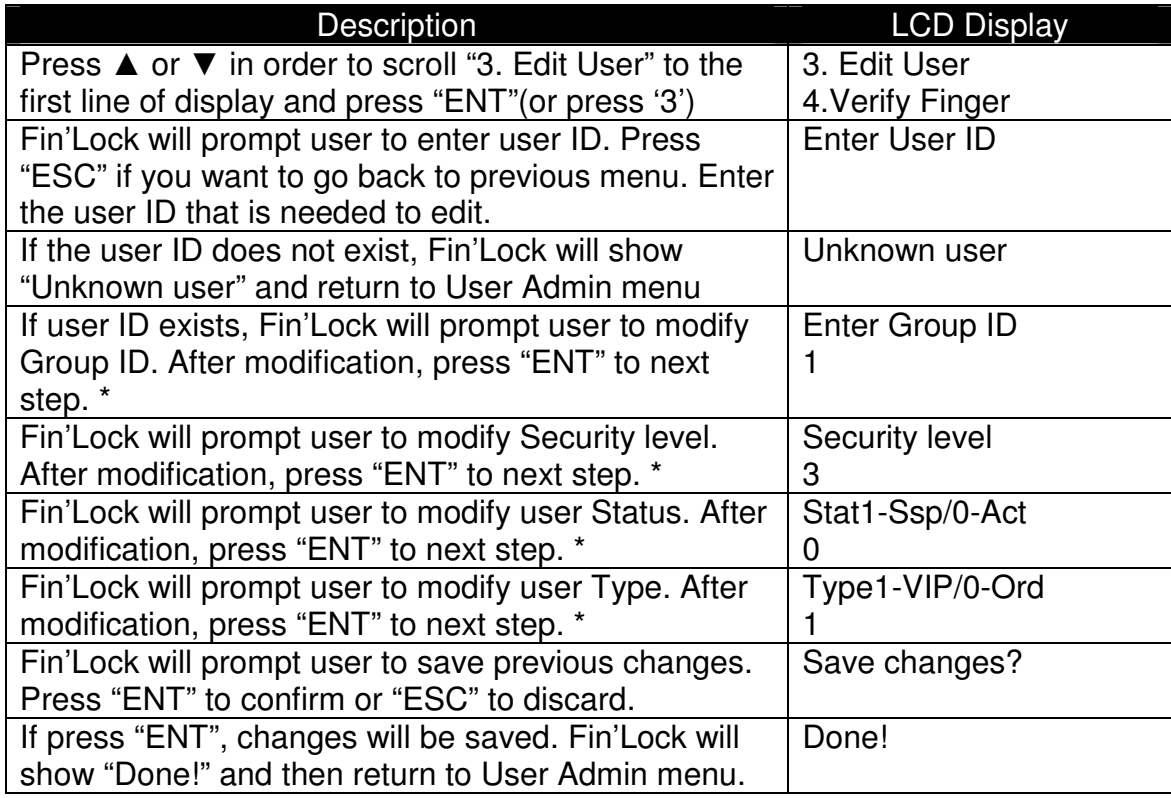

\* if you do not need to modify the corresponding field, just press "ENT" to jump to next step.

### **3.2.4. Verify Finger (Normal User ONLY)**

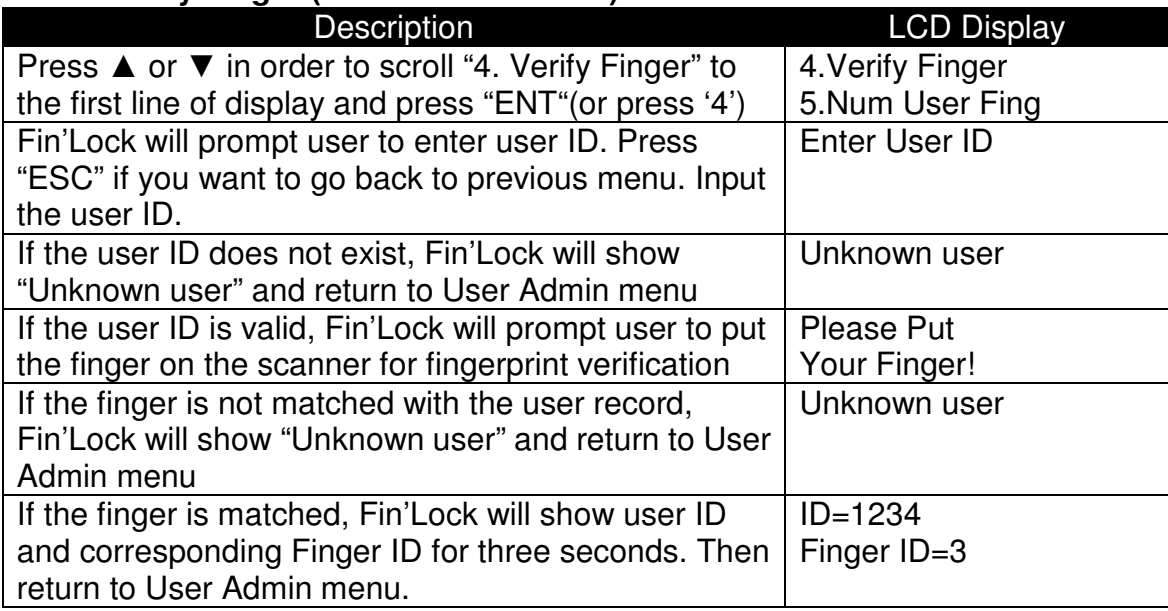

### **3.2.5. Number of Fingers (Normal User ONLY)**

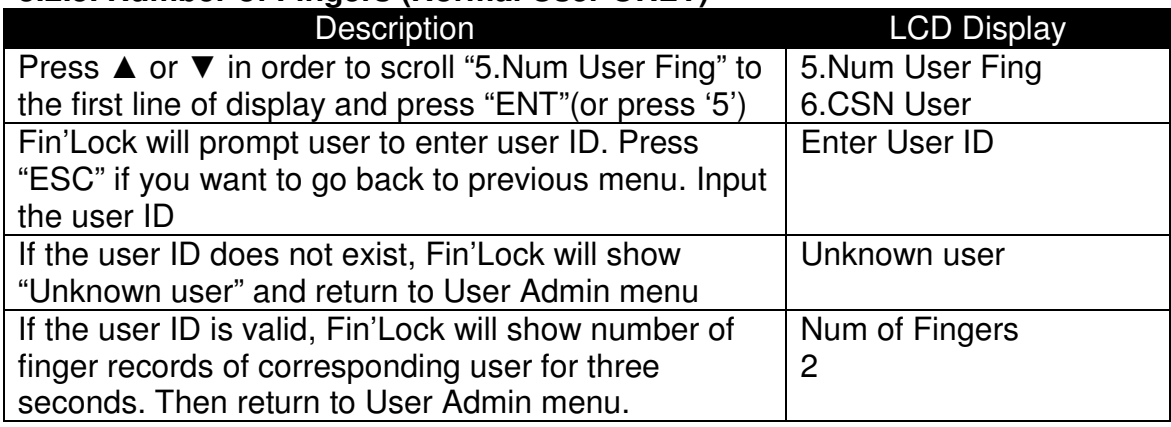

### **3.2.6. CSN USer**

Press ▲ or ▼ in order to scroll "6. CSN User " to the first line of display and press "ENT" to enter CSN User menu (or press '6'). CSN User menu has 5 function.

- 1. Add User
- 2. Delete User
- 3. Edit User
- 4. Verify Finger
- 5. Number of User Fingers

### **3.2.6.1. Add CSN User**

CSN User is a POU or normal user with User ID equal to the CSN of the 1K/4K Mifare Card.

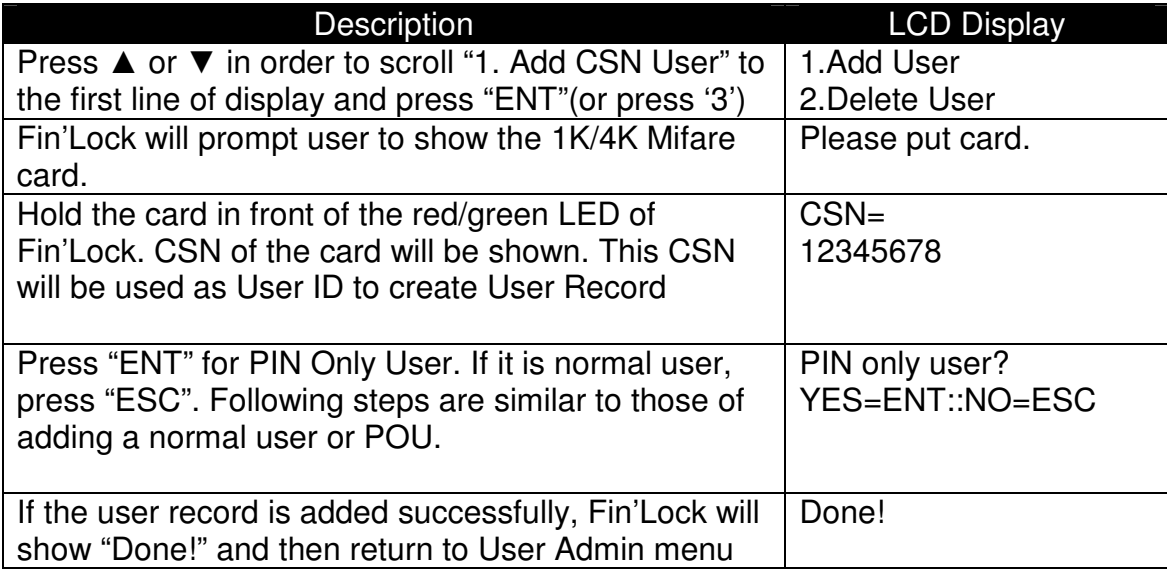

For the case of Mifare Card only (no password needed), choose PIN only user and press "ESC" at "Enter pin" screen.

### **3.2.6.2. Delete User**

Similar to 3.2.2 Delete a User, except that Fin'Lock will prompt user to show the 1K/4K Mifare card.

### **3.2.6.3. Edit User**

Similar to 3.2.3 Edit a User, except that Fin'Lock will prompt user to show the 1K/4K Mifare card.

### **3.2.6.4. Verify User**

Similar to 3.2.4 Verify Finger, except that Fin'Lock will prompt user to show the 1K/4K Mifare card.

### **3.2.6.5. Number of User Fingers**

Similar to 3.2.5 Number of Fingers, except that Fin'Lock will prompt user to show the 1K/4K Mifare card.

### **3.2.8. Erase All**

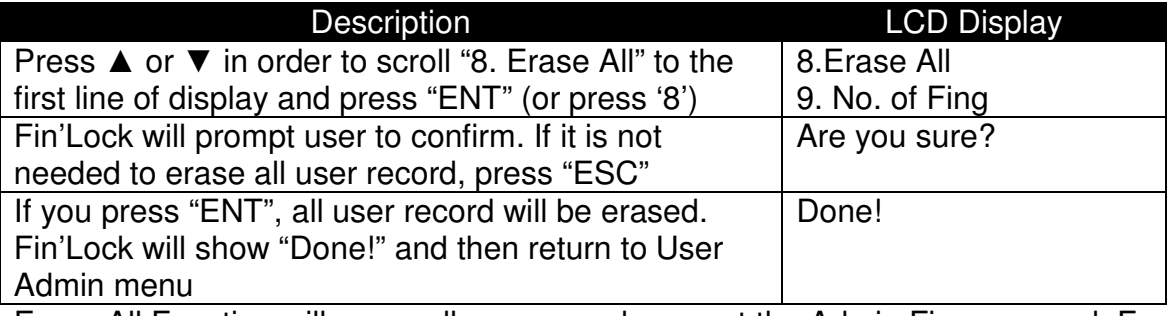

Erase All Function will erase all user records except the Admin Finger record. For more information about Admin Finger, please refer to 3.3.5.

### **3.2.9. Get Total Number of Fingers**

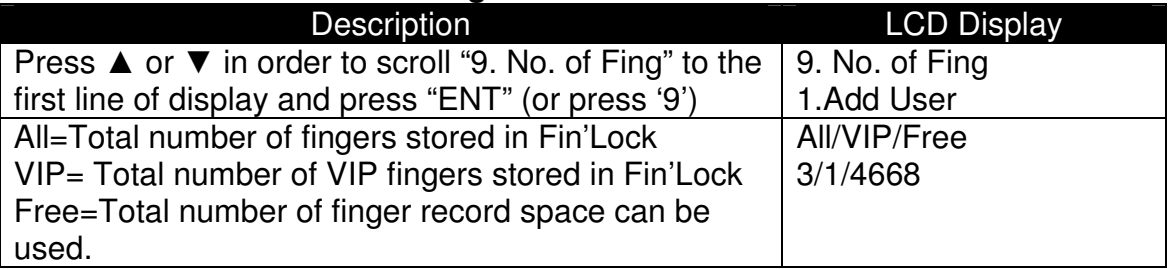

### **3.3 System Admin menu**

Press ▲ or ▼ in order to scroll "3. System Admin" to the first line of display and press "ENT" to enter System Admin menu (or press '3'). System Admin menu has 9 function.

- 1. Time Admin
- 2. Access Log
- 3. Network Admin
- 4. Check Version
- 5. Admin Finger
- 6. Global Security Level
- 7. Send Raw Image
- 8. Language
- 9. Other

### **3.3.1. Time Admin**

Press ▲ or ▼ in order to scroll "1. Time Admin" to the first line of display and press "ENT" to enter Time Admin menu (or press '1'). Time Admin menu has 7 function.

- 1. Set Time
- 2. Set Date
- 3. Reboot Option
- 4. Set Event
- 5. Open Period
- 6. Reset Period
- 7. RRU Period

### **3.3.1.1. Set Time**

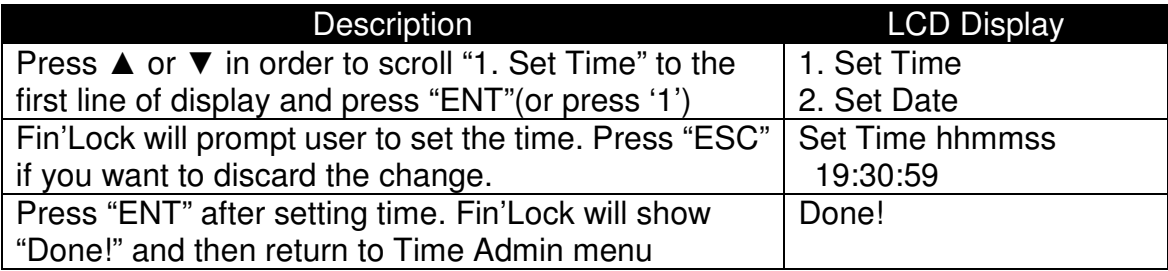

### **3.3.1.2. Set Date**

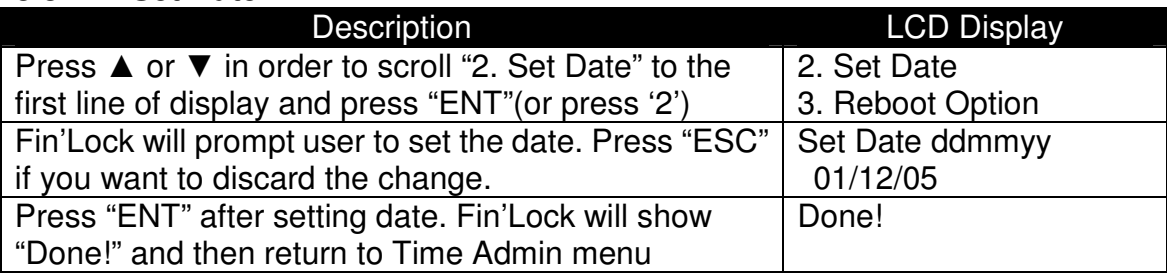

### **3.3.1.3. Reboot Set Time Option**

If Reboot Set Time function is enabled, Fin'Lock will prompt user to update the Time and Date after initialization,.

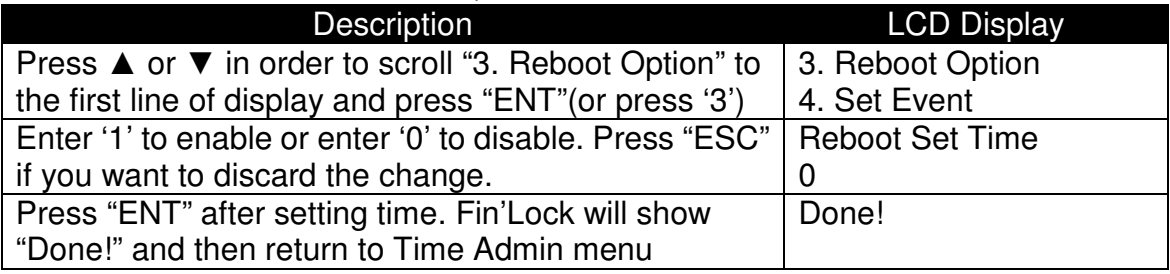

### **3.3.1.4. Set Event**

When event is set, event number will be shown on top right corner of the display in normal mode. If user needs to select another event number instead of the event number shown, user can press ▲ or ▼ to choose the event number needed. For each successful recognition, corresponding event number will keep in the access log. For more information about access log, please refer to FAS user guide.

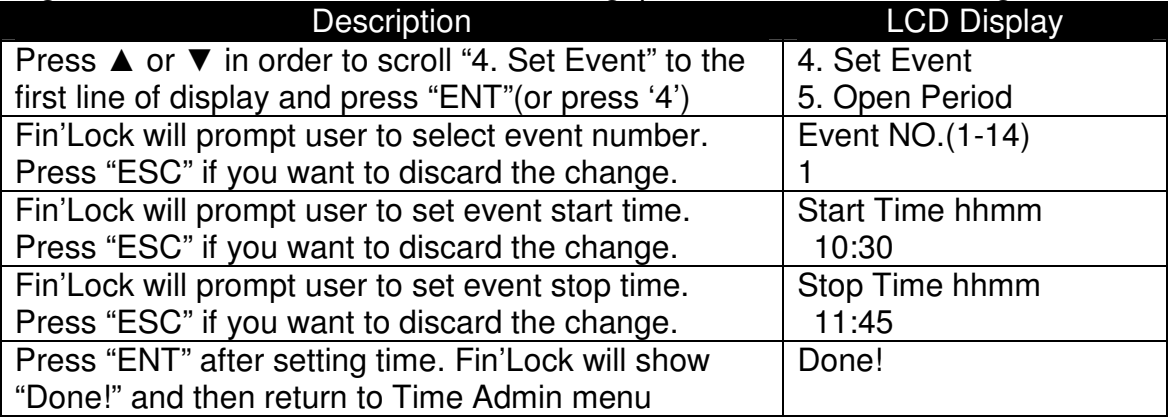

### **3.3.1.5. Open Period**

"Open Period" function is used to keep the Relay to be activated for a period of Time. For example, if user wants to keep the door open from 9:00 to 18:00 each Monday, user can choose "Mon" and set start time 9:00 and stop time 18:00. Maximum number of period is four for each weekday.

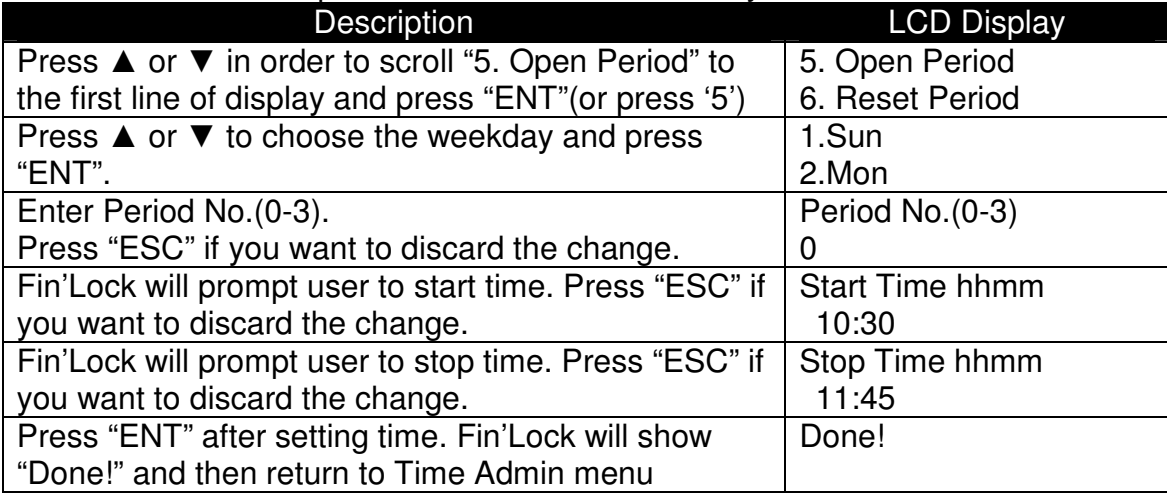

### **3.3.1.6. Reset Period**

This function is used to reset all the open period setting time to 0:00.

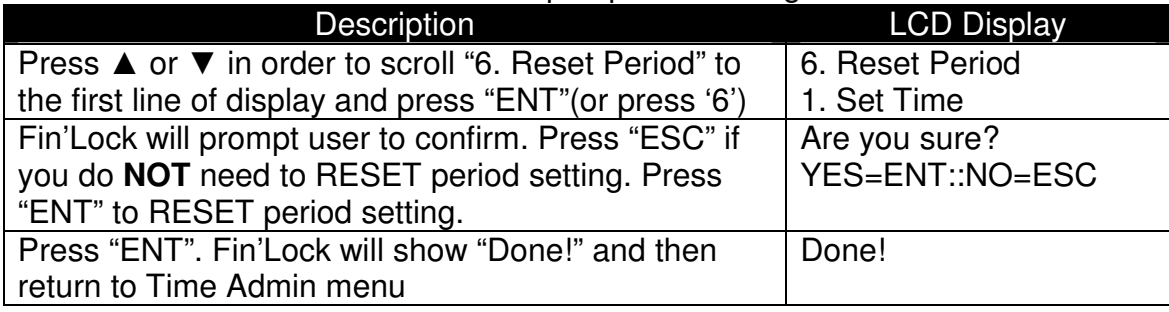

### **3.3.1.7 RRU Period**

Press ▲ or ▼ in order to scroll "7. RRU Period" to the first line of display and press "ENT" to enter other system admin menu (or press '7'). This menu has 2 function.

- 1. RRU Period
- 2. Reset Period

### **3.3.1.7.1 RRU Period**

"RRU Period" function is used to disable the alarm of RRU for a period of Time. For example, if user wants to stop the RRU alarm function from 9:00 to 18:00 each Monday, user can choose "Mon" and set start time 9:00 and stop time 18:00. Maximum number of period is four for each weekday.

### **3.3.1.7.2. Reset Period**

This function is used to reset all the RRU period setting time to 0:00.

### **3.3.2. Access Log**

Press ▲ or ▼ in order to scroll "2. Access Log" to the first line of display and press "ENT" to enter Access Log menu (or press '2'). Access Log menu has 3 function.

- 1. Get Log space
- 2. Erase Log
- 3. Partial Erase Log(P.Erase Log)
- 4. Overwrite Log
- 5. Activate Log

### **3.3.2.1.Get Log space**

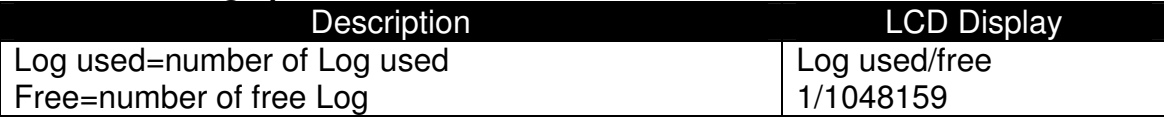

#### **3.3.2.2 Erase Log**

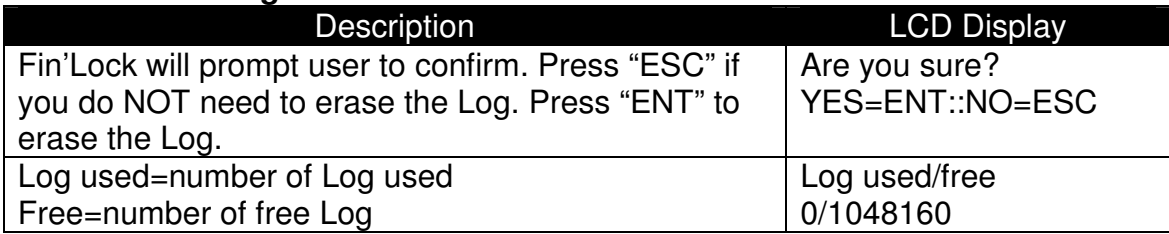

#### **3.3.2.3 Partial Erase Log**

To erase a period of Log, user can use partial Log Erase function. For example, user can follow below steps to erase all Log from 22/02/11 to 23/02/11.

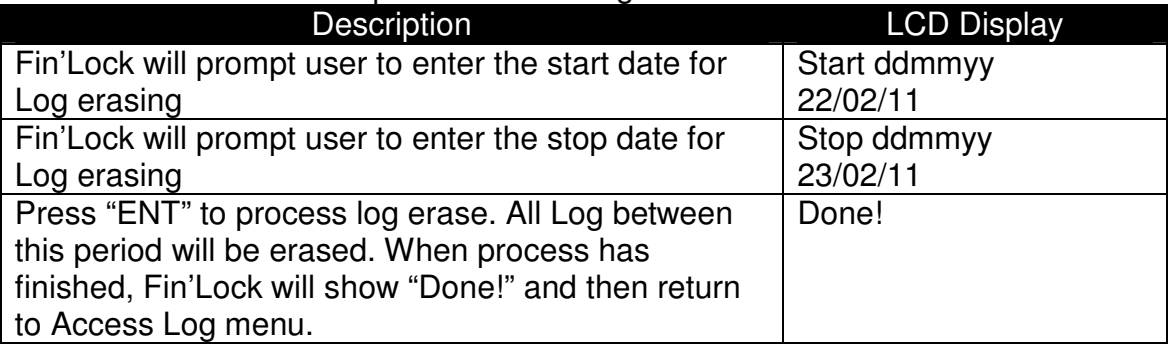

### **3.3.2.4 Overwrite Log**

When the Log is full and overwrite Log setting =1, Fin'Lock will replace the oldest Log with the new Log. If overwrite Log setting =0, Fin'Lock will ignore the new Log.

### **3.3.2.5 Activate Log**

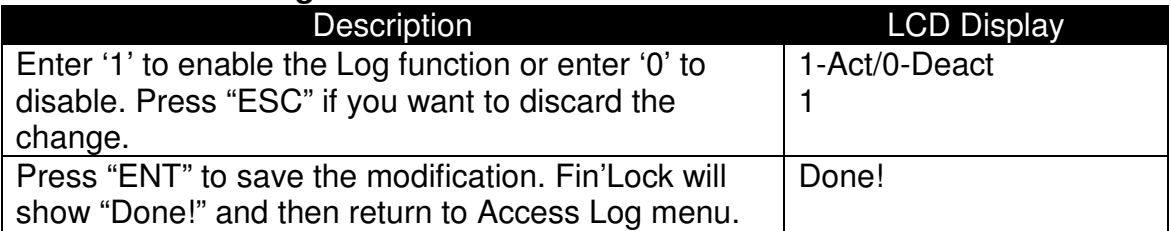

For FS21M. more users are stored in Fin'Lock, less access log space can be used. For FS22, number of Log that can be stored is fixed and will not affect by number of users. User can get Log details using FAS. For more information, please refer to FAS user guide.

### **3.3.3. Network Admin**

Press ▲ or ▼ in order to scroll "3. Network Admin" to the first line of display and press "ENT" to enter Network Admin menu (or press '3'). Network Admin menu has 9 function. After **ANY** network admin modification, you **NEED** to run the **Save Options** function (Function 9) to save the modification. Otherwise, all value will be reset to previous value after power reset.

- 1. Set Local IP(IP address of the Fin'Lock)
- 2. Set Local PORT (Default is 5001)
- 3. Set Gateway
- 4. Subnet Mask (Default is 255.255.255.0)
- 5. MAC Address (Read Only)
- 6. PC Server IP(IP address of the FAS)
- 7. PC Server PORT (Default is 4900)
- 8. Operation Mode(Local mode=0/Network mode=1)
- 9. Save options

Please remember to update Firewall Setting of computer that is connected.

### **3.3.4. Check Version**

Press ▲ or ▼ in order to scroll "4. Check Version" to the first line of display and press "ENT" to enter Check Version menu (or press '4'). Check Version menu has 3 function.

- 1. AVR firmware version
- 2. BF firmware version
- 3. FAC hardware version

These version numbers are for maintenance use only

### **3.3.5. Admin Finger**

Press ▲ or ▼ in order to scroll "5. Admin finger" to the first line of display and press "ENT" to enter Admin Finger menu (or press '5'). Admin Finger menu has 5 function.

- 1. Admin Security Level
- 2. Add Admin Finger
- 3. Erase Admin Finger
- 4. Verify Finger
- 5. Number of Admin fingers

### **3.3.5.1. Admin Security Level**

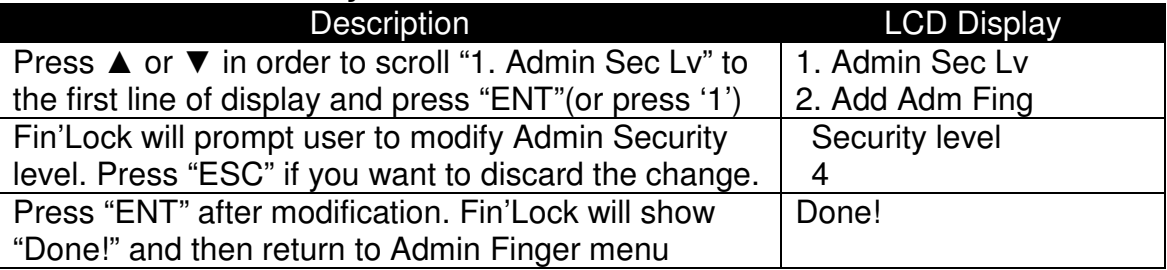

### **3.3.5.2. Add Admin Finger**

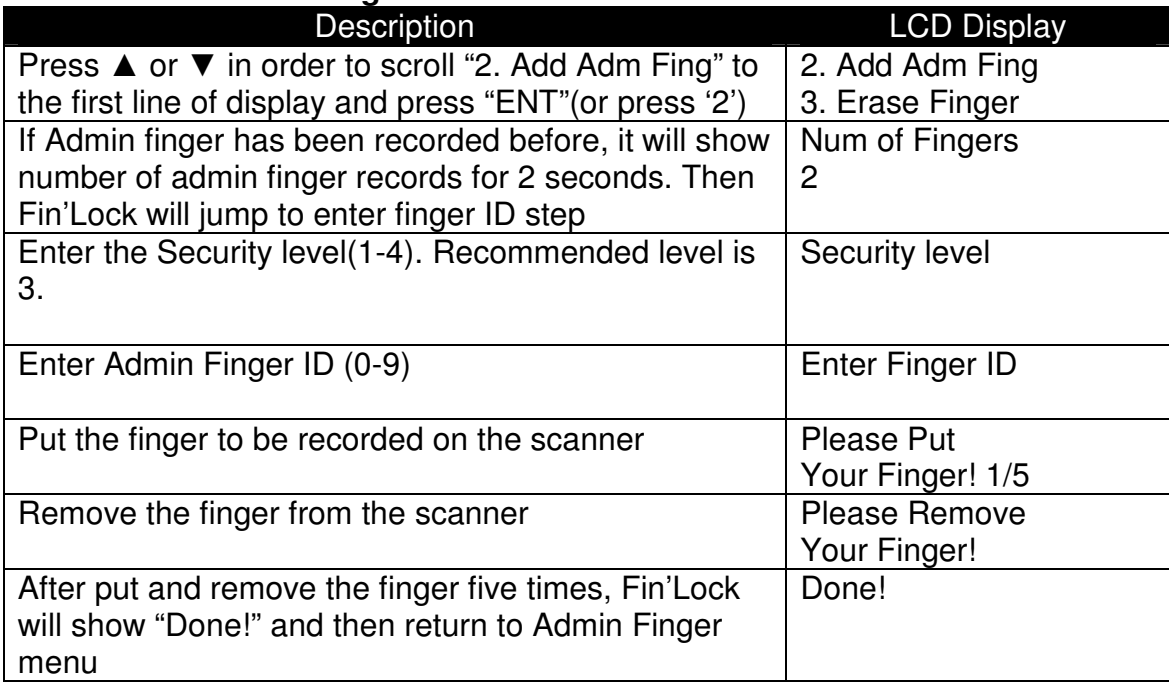

### **3.3.5.3. Erase Admin finger**

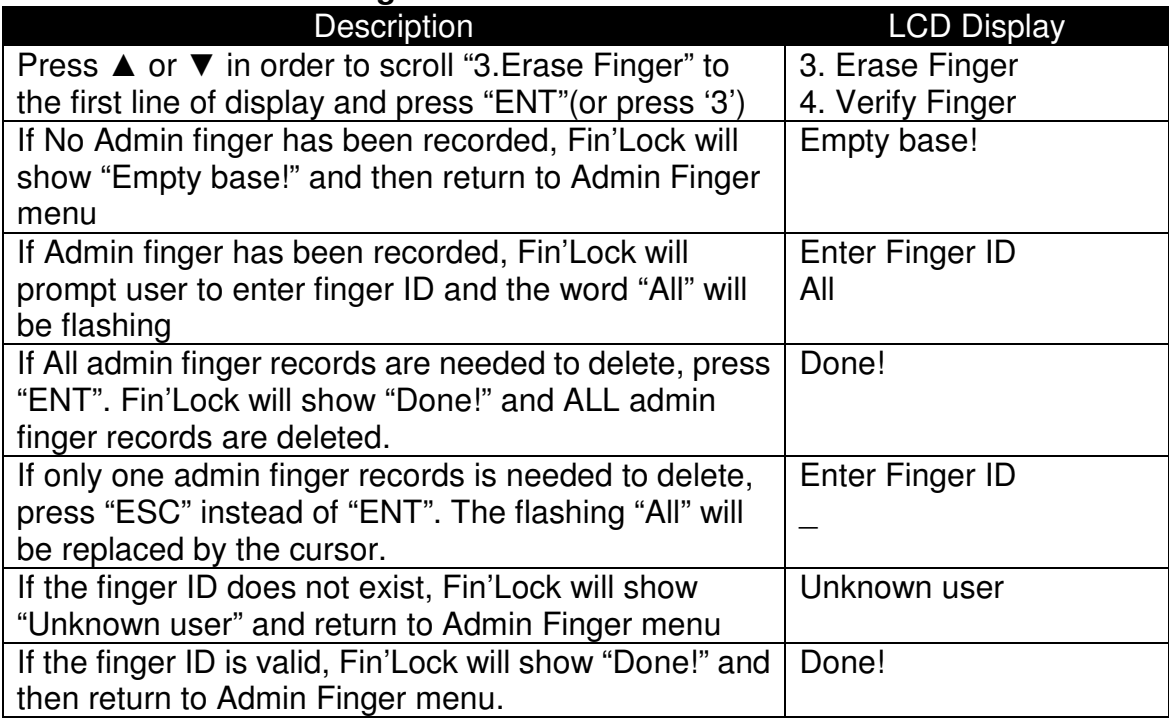

### **3.3.5.4. Verify Admin Finger**

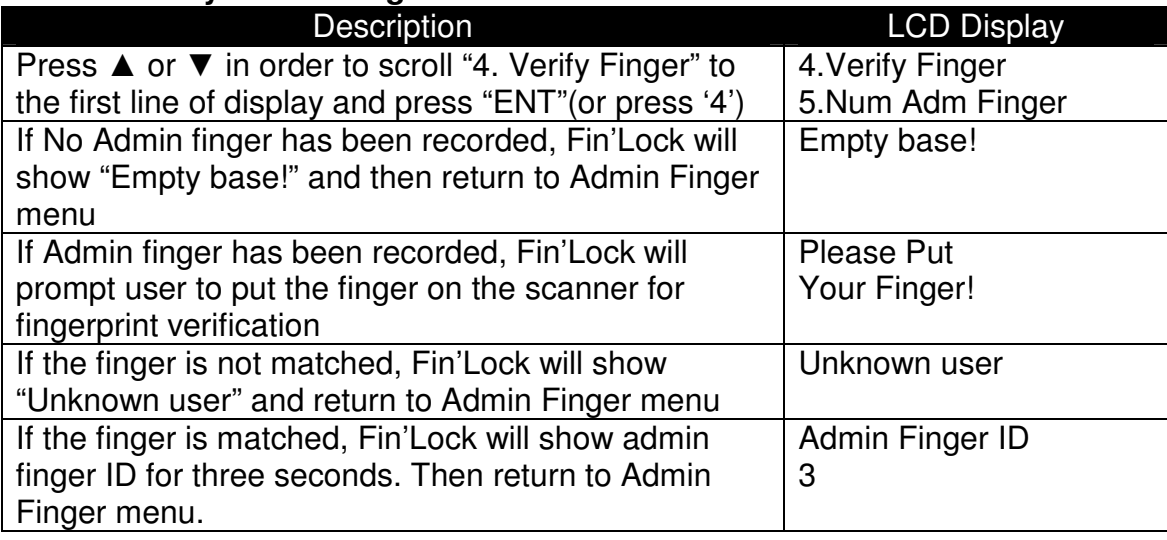

### **3.3.5.5. Number of Admin Fingers**

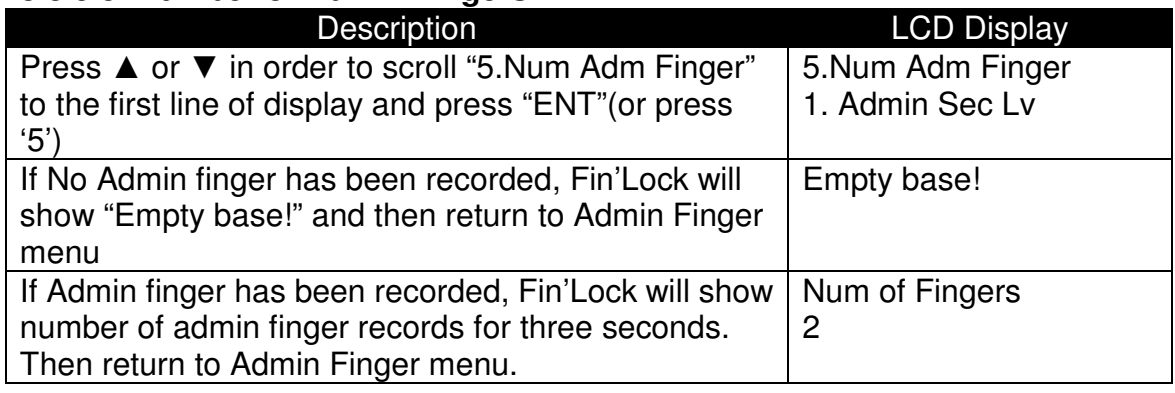

### **3.3.6. Global Security Level**

Each user has its security level. If it is needed to lower the security level of whole system, only Global Security Level is needed to be modified. Fin'Lock will compare Security Level of user and Global Security Level and choose the lower one for fingerprint verification.

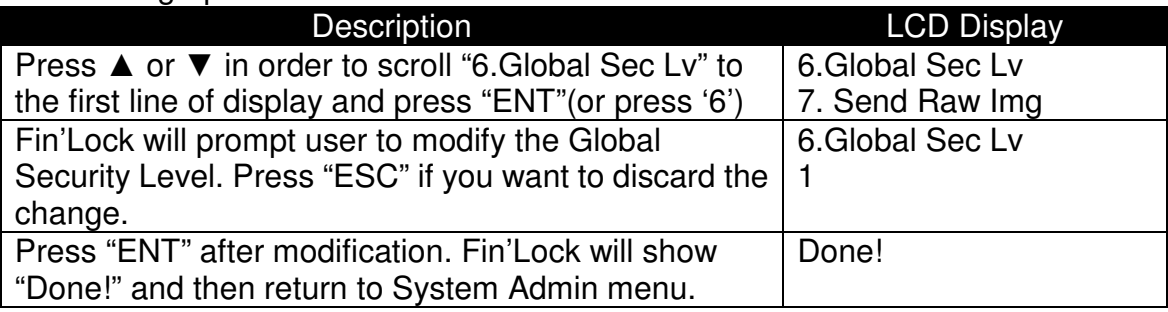

### **3.3.7. Send RAW Image**

It is the function for sending fingerprint image to FAS

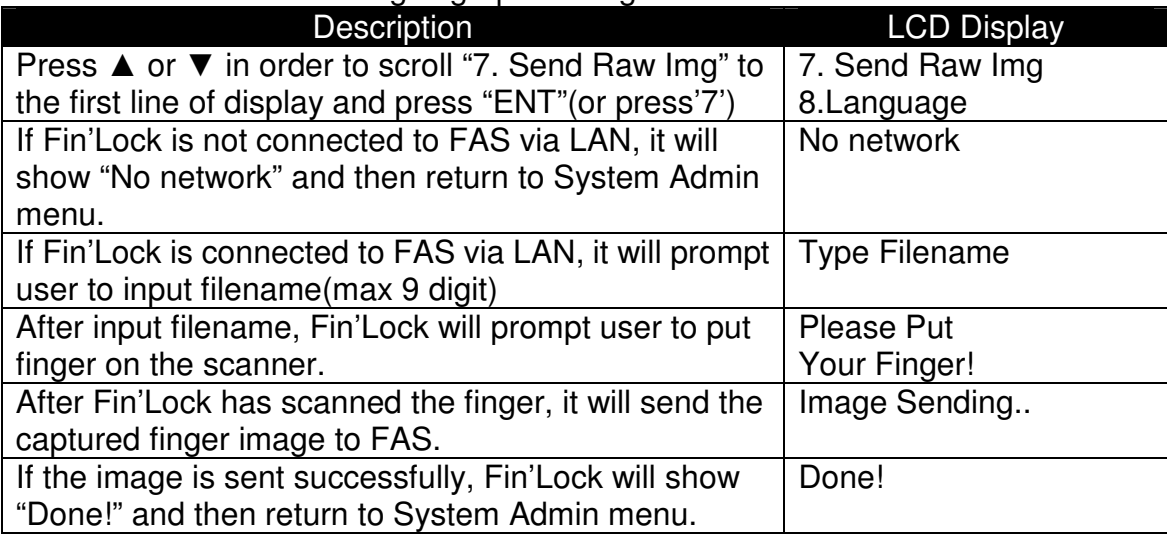

For more information about sending raw image, please refer to FAS user guide

### **3.3.8. Language**

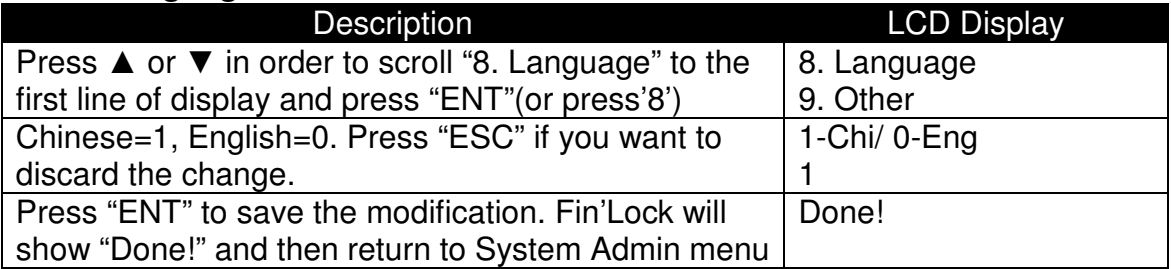

### **3.3.9. Other**

Press ▲ or ▼ in order to scroll "9. Other" to the first line of display and press "ENT" to enter other system admin menu (or press '9'). This menu has 4 function.

- 1. Buzzer
- 2. Relay Admin
- 3. FAS Timeout
- 4. LCD backlight(BL) Timeout
- 5. ID Timeout
- 6. Number of User ID Digit Display
- 7. Skip Show User ID
- 8. User ID and Group ID selection

### **3.3.9.1. Buzzer**

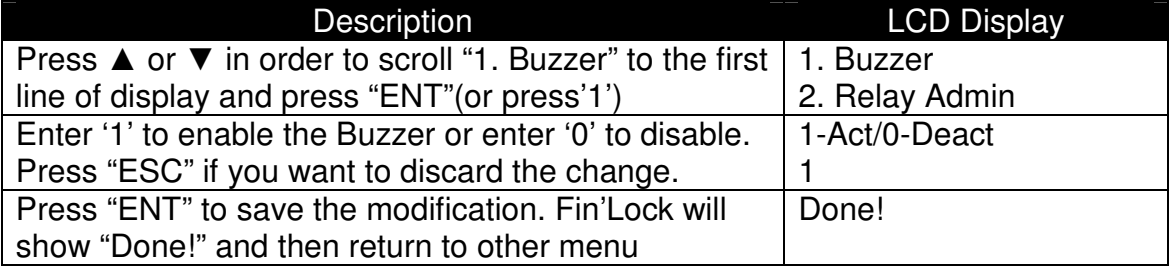

### **3.3.9.2 Relay Admin**

Press ▲ or ▼ in order to scroll "2. Relay Admin" to the first line of display and press "ENT" to enter Relay Admin menu (or press '2'). Relay Admin menu has 2 function.

- 1. Activation
- 2. Set Relay Time

### **Relay Activation**

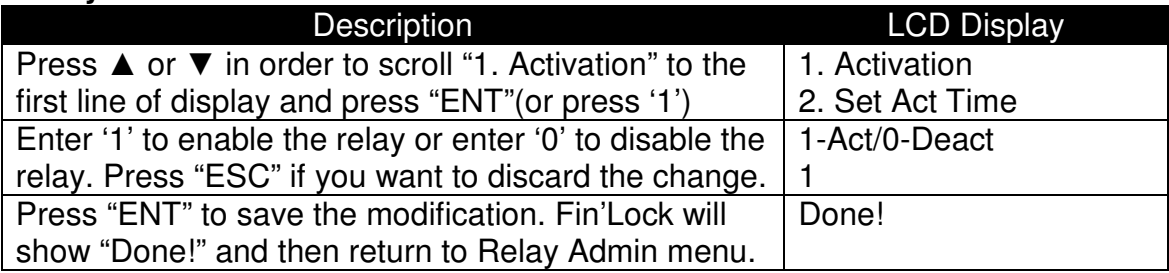

If the system is used solely for Time Attendance System, user can disable the relay action with Relay Activation function.

### **Set Relay Coil Turning on Time**

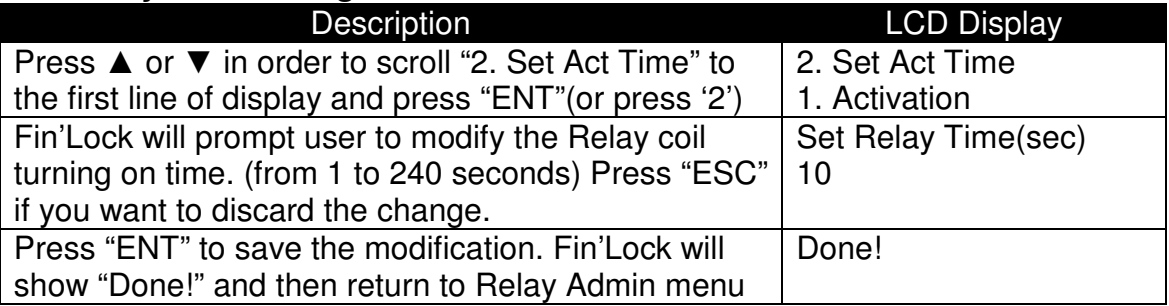

### **3.3.9.3. FAS Timeout**

This function is used to set the FAS timeout. If the FAS response speed is slower than FAS timeout setting, display will show "AVR RxD Timeout". This function allows user to set a longer timeout according to the FAS response speed.

### **3.3.9.4. LCD backlight Timeout**

This function is used to set the timeout for LCD backlight. User can set it from 1 second to 20 seconds. When in standby mode, Fin'lock will switch off the LCD backlight according this timeout.

### **3.3.9.5. ID Timeout**

This function is used to set the additional delay for User ID shown after a successful recognition. User can set it from 0 second to 5 seconds.

### **3.3.9.6. Number of User ID Digit Display**

This function is used to set the Number of User ID Digit Display. User can set it from 0 to 14. If the User ID is longer than the setting, Fin'lock will show all digit and ignore this setting. If the User ID is shorter than the setting, Fin'lock will add zero for the User ID.

For example, Number of User ID Digit Display is 6 and User ID is 1234. Fin'lock will show 001234.

### **3.3.9.7. Skip Show User ID**

If User do not want to show User ID after successful recognition, user can activate this function.

### .**3.3.9.8. User ID and Group ID selection**

This function is used to enable or disable the User ID and Group ID matching function(please refers to 4.1.2. and 4.1.3.) If it is disable, "#" or "\*" will have no function in standby mode. Default is **enable**.

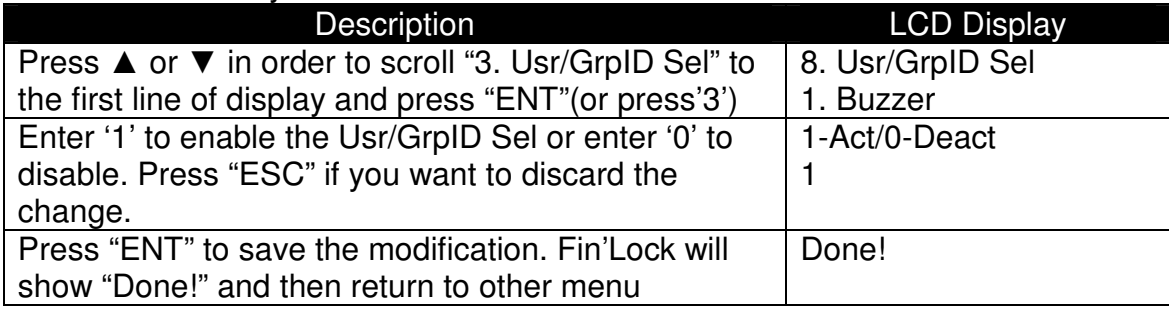

### **3.4. Code Access menu**

Press ▲ or ▼ in order to scroll "4. Code Access" to the first line of display and press "ENT" to enter Code Access menu (or press '4'). Code Access menu has 2 function.

- 1. Activation
- 2. Set Code

### **Code Activation**

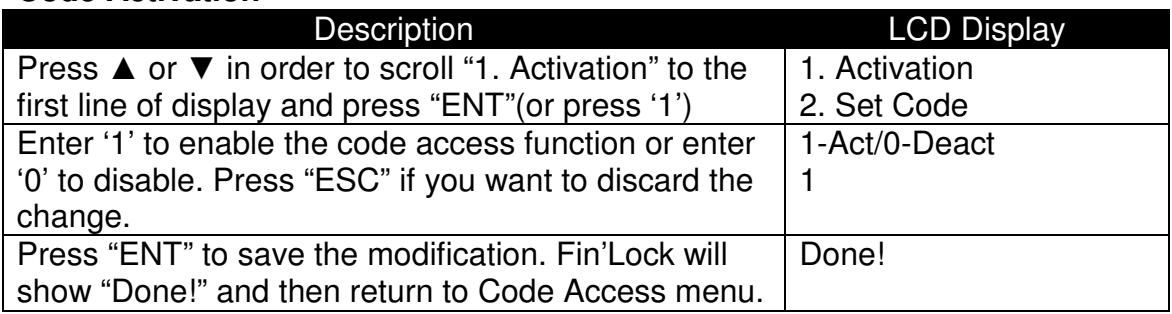

### **Set Code**

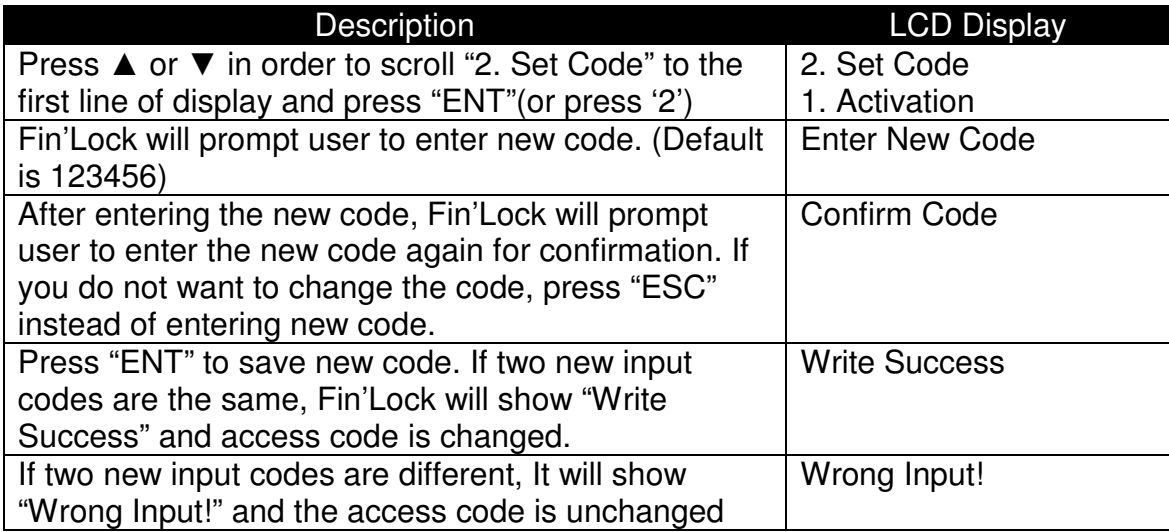

### **3.5 Card Admin menu (ONLY in Fin'Lock with Mifare Function)**

Card Admin menu has 8 functions.

- 1. Card Format
- 2. Master Card Admin
- 3. Init Reader
- 4. Save COU-> Card(Save Card Only User to Card)
- 5. Save ID-> Card(Save User ID to Card)
- 6. SaveTML-> Card (Save finger Template to Card)
- 7. Erase Card
- 8. CSN User function

Please note that **ONLY** MIFARE Classic (Standard) 1K or 4K card is supported.

To activate Mifare function, user **MUST** run Init Reader function with Master Card. **The Mifare Card Reader is near the green and red LED indicator of Fin'Lock.**

### **3.5.1 Format Card**

All blank cards **SHOULD** be formatted by Card Format function first (standard, short or special format). Card Format function will NOT erase a written card. To erase a card, please use Erase Card function.

### **3.5.1.1 Standard**

All sectors are occupied by FS21M/FS22 system.

### **3.5.1.2 Short (for BF 90.78 or above and AVR 4.76 or above.)**

For Mifare 1K card, Card Sector 0 and 1 will be occupied. For Mifare 4K card, Card Sector 0, 1, 2 and 3 will be occupied. User can use remained sectors in other usage. **Short formatted card cannot be used for "Save finger Template to Card"** 

### **3.5.1.3 Special(for BF 90.78 or above and AVR 4.76 or above.)**

For Mifare 1K card, Card Sector 1 and 2 will not be used. For Mifare 4K card, Card Sector 1-9 will not be used. User can use these free sectors in other usage.

### **3.5.1.4 Unformat**

Unformat Mifare card. Card must be empty. If not, please use "Erase Card" function to erase the card first.

### **3.5.1.5 Check Space**

Check empty space in the card for FS21M/FS22 usage.

### **3.5.2 Master Card Admin**

Master Card Admin menu has 3 functions.

- 1. Copy Master Card
- 2. Change Master Card Pin
- 3. Make Master Card

### **3.5.2.1. Copy Master**

It is highly recommended to create Master Card copy for spare purpose. Please follow the below step to copy the Master card

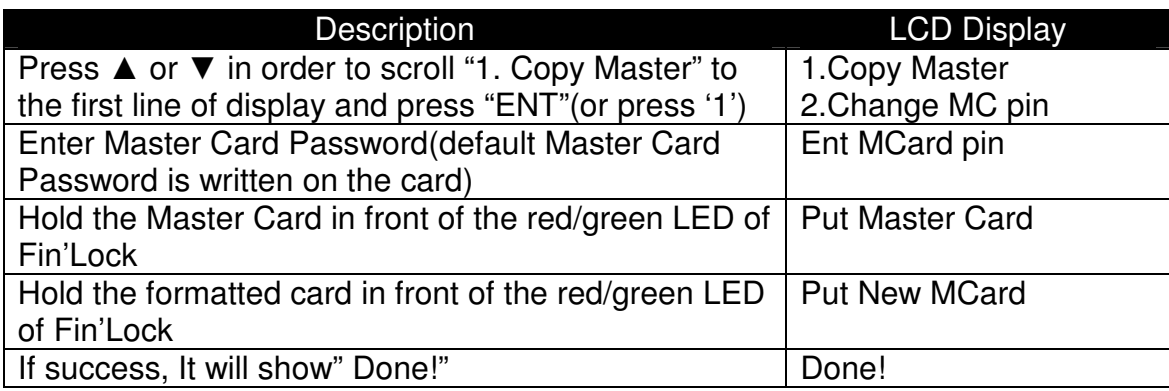

### **3.5.2.2. Change Master Card Password**

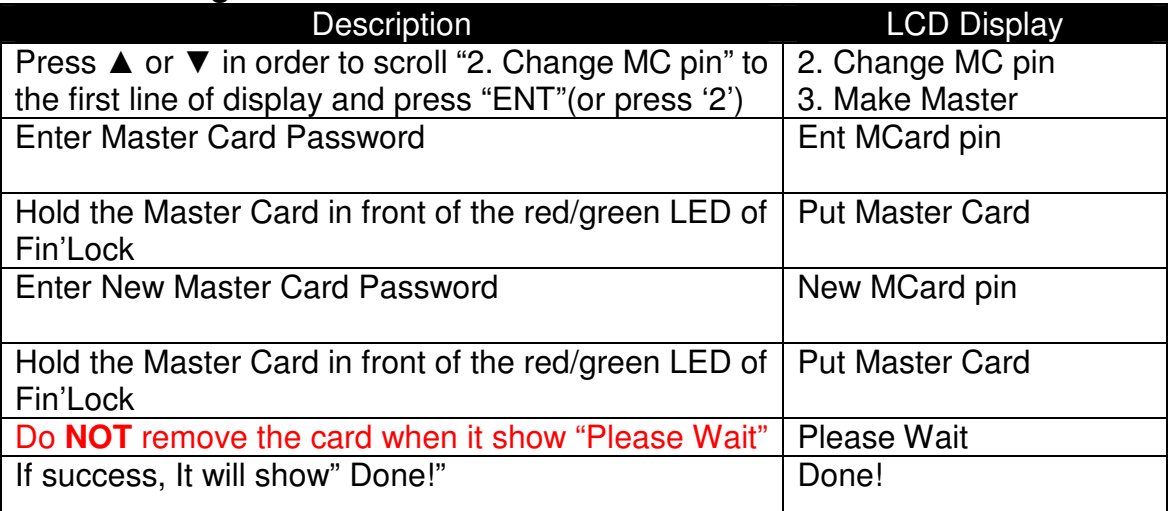

Note: It is **NOT** recommended to change the password of the original Master Card. Once the change password process fails, the Master Card will be corrupted. It is recommended to keep the original Master Card and **ONLY** change the password of the Master Card Copy(please refer to 3.5.2.1).

Caution: If all master cards (original and copies) are lost, please erase all old user cards (created with this master card) first. It is because all old user cards cannot be erased once a new original Master Card has used to initiate the Mifare reader. If user cards are not erased first, it cannot be reused any more.

### **3.5.2.3. Make Master Card**

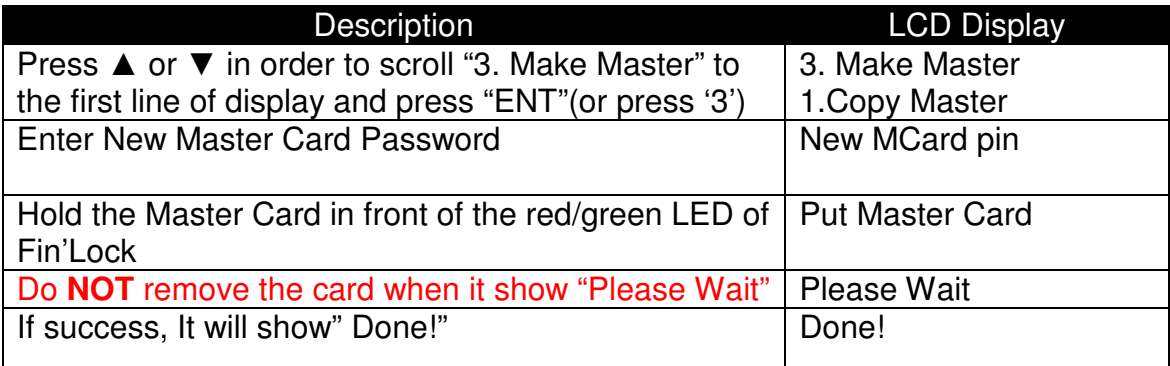

Caution: "Make Master" function is used for creating a new Master Card. Since the Card Key is created randomly, this new Master Card is totally different from other Master Card even if they have the same password. If you only want to copy a Master Card, **Please use "COPY MASTER" function**.

### **3.5.3. Init Reader**

This function is to initiate the Mifare Function with a Master Card. In Standby mode, Fin'Lock will **ONLY** handles the User Cards created with corresponding Master Card for reader initialization. Fin'Lock will ignore User Cards created with other Master Cards.

### **3.5.4. Issue Card**

#### **3.5.4.1. Save COU->Card**

Issue Mifare card for Card Only User. UserID and password (if it is set) will be written to card.

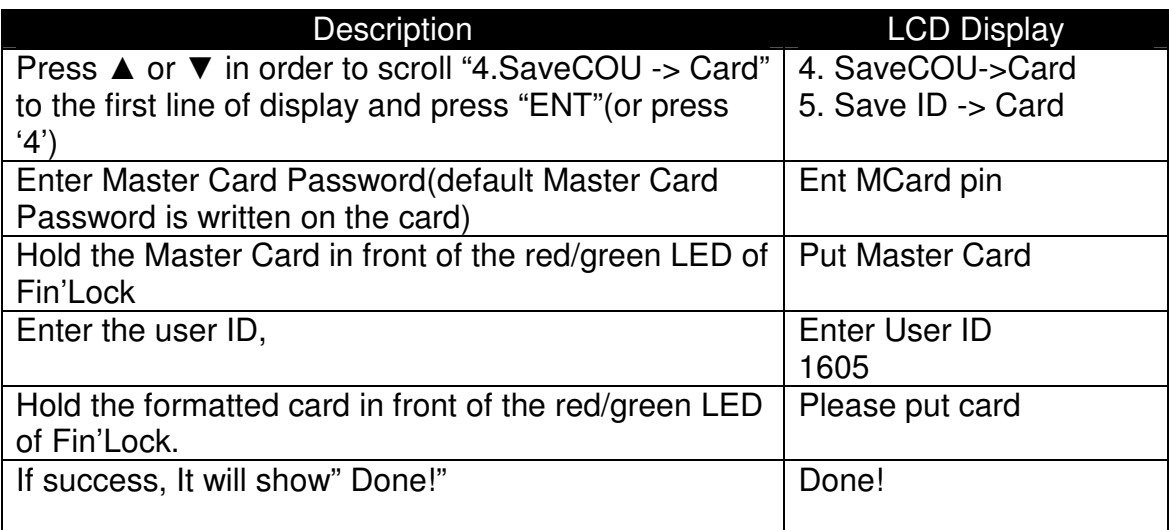

### **3.5.4.2. Save ID-> Card**

Issue Mifare Card for VIP or ordinary user. It help more convenience when doing 1 to 1 matching as user only need to place the mifare card on the device & no need to key in their user ID anymore.

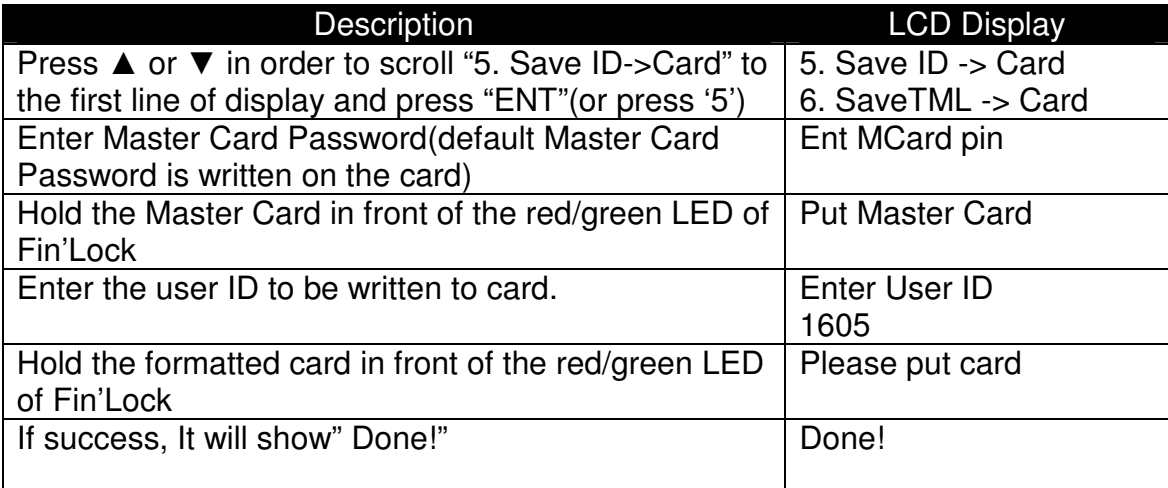

### **3.5.4.3. SaveTML-> Card** (Only support 4K mifare card.)

Issue Mifare Card for Free Card User. User ID & fingerprint template will be written to card.

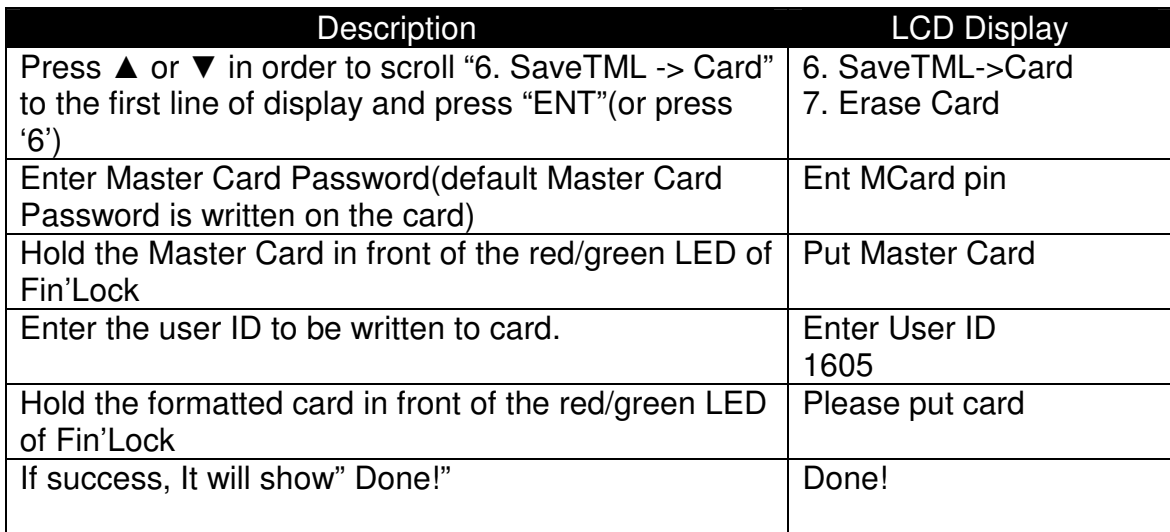

### **3.5.5. Erase Card**

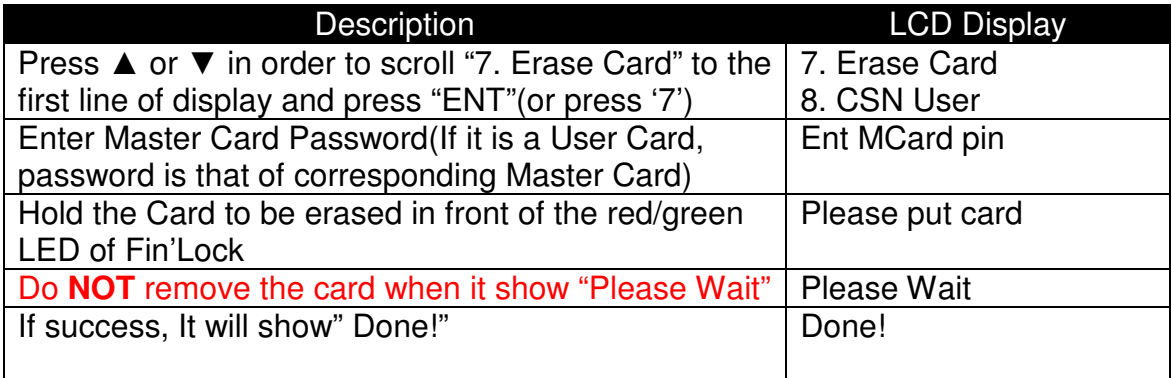

### **3.5.6. CSN User function**

### **3.5.6.1. CSN User function Activation**

If no CSN user is registered, user can stop the CSN User function

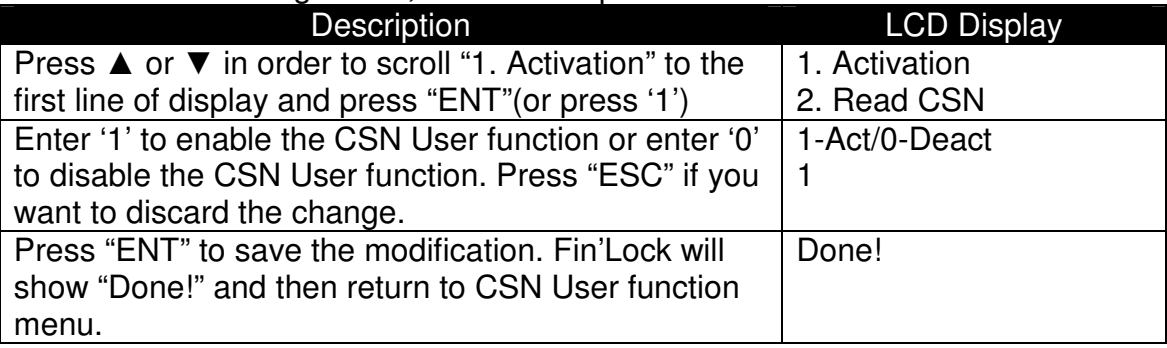

### **3.5.6.2. Read CSN**

User can use this function to read CSN of 1K/4K Mifare card. Since delete/edit a CSN user, user needs to know the CSN in order to enter it as User ID.

### **3.5.7. TOC(Template on Card) Admin**

### **3.5.7.1. Load TOC**

User can use this function to download template from Mifare Card to FS21M/FS22

### **3.5.7.2. Allow TOC ssp(suspend)**

Allow user to suspend TOC user. If '1' is set, TOC suspend function is activated. For the case that TOC suspend function is activated:

In local mode, access will be denied if the database in FS21M/FS22 does not have record with same User ID or this user is suspended.

In Network mode, access will be denied if the database in FAS does not have record with same User ID or this user is suspended.

### **3.6. Allow init**

1 for enable initiation from FAS and 0 for disable. For more information, please refer to FAS user guide.

### **3.7. Allow Upgrade**

1 for enable firmware upgrade through LAN using FACFwUpgradeUtility(FAC firmware Upgrade Utility) and 0 for disable. If request for latest firmware and FACFwUpgradeUtility, please send e-mail to inquiry@futronic-tech.com.

### **3.8. Wiegand menu (ONLY in Fin'Lock with Mifare Function)**

Wiegand menu has 2 function.

1. Wiegand Type

2. Facility Code for 26-bit Wiegand type(For AVR 4.60 or before, it is ONLY for 26 bits CSN)

### Wiegand Type Definition:

a. 26 bits User ID

Output 8 bit facility code (bit 2 to bit 9, MSB first) plus 16 lower bits of User ID (bit 10 to bit 25, MSB first). Bit 1 is even parity over bits 2 to 13. Bit 26 is odd parity over bits 14 to 25. Default facility code is 000. User can change it with Facility Code Function in Wiegand menu. Note that the input format of Facility Code is in decimal but the Wiegand output is in HEX. (**For AVR ver 4.60 or before, Facility code is last 3 decimal digits of the Fin'Lock IP address (but output is in HEX).** )

b. 26 bits CSN

Output 8 bit facility code (bit 2 to bit 9, MSB first) plus 16 lower bits of 32 bit CSN (bit 10 to bit 25, MSB first). Bit 1 is even parity over bits 2 to 13. Bit 26 is odd parity over bits 14 to 25. Default facility code is 000. User can change it with Facility Code Function in Wiegand menu. Note that the input format of Facility Code is in decimal but the Wiegand output is in HEX.

- c. 32 bits CSN Outputs 32 bits CSN as Wiegand data (MSB first)
- d. 34 bits CSN Outputs 32 bits CSN (bit 2 to bit 33, MSB first) plus beginning and ending parity bits as Wiegand data. Bit 1 is even parity over bits 2 to 17. Bit 34 is odd parity over bits 18 to 33.
- e. 40 bits CSN Outputs 32 bits CSN (bit 1 to bit 32, MSB first) plus 8 bits checksum (bit 33 to bit 40, MSB first) as Wiegand data

For AVR 4.76 or above, three Wiegand types are added.

- f. 32 bits User ID Outputs 32 bits User ID as Wiegand data (MSB first)
- g. 34 bits User ID Outputs 32 bits User ID (bit 2 to bit 33, MSB first) plus beginning and ending parity bits as Wiegand data. Bit 1 is even parity over bits 2 to 17. Bit 34 is odd parity over bits 18 to 33.
- h. 40 bits User ID Outputs 32 bits User ID (bit 1 to bit 32, MSB first) plus 8 bits checksum (bit 33 to bit 40, MSB first) as Wiegand data

The default Wiegand type is 26 bits User ID format.

Wiegand data will **ONLY** output if recognition succeeds in Standby mode (Fin'Lock will show "Welcome" and user ID). For normal usage (without Mifare Card), output format is 26 bits User ID format(for AVR 4.74 or before). For Mifare User Card usage, the output format will follow the selected Wiegand type.

For AVR 4.76 or above, output Wiegand type of normal usage (without Mifare Card) will follow the Wiegand type selection. If CSN Wiegand type is selected, it will output User ID instead of CSN for normal usage.

### **3.9. Life Finger Detection (LFD)**

This setting is **ONLY** for Fin'Lock with LFD function. 1 for enable LFD and 0 for disable. With Life Finger Detection, Fin'Lock will prompt "Pls try again" in Standby mode if Fin'Lock detects a fake finger.

## **4. Basic Operation**

In Fin'Lock system, there are two user types---VIP and Ordinary User. VIP user does not need to enter user ID before fingerprint verification at standby mode. Ordinary User needs to enter user ID or Group ID for fingerprint verification.

### **4.1 Door Control with Fingerprint Verification**

### **4.1.1 VIP user case**

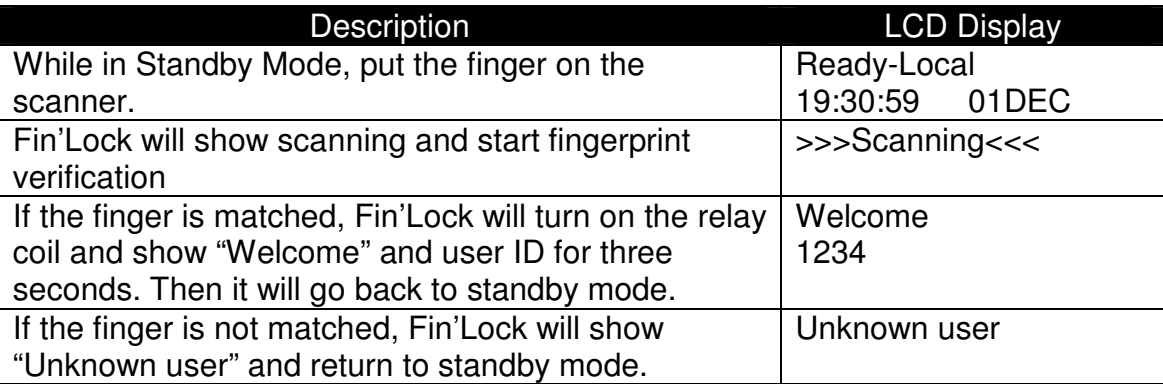

### **4.1.2 Ordinary user and Pin Only User using user ID**

This function can be disable by user(Please refer to 3.3.9.8.)

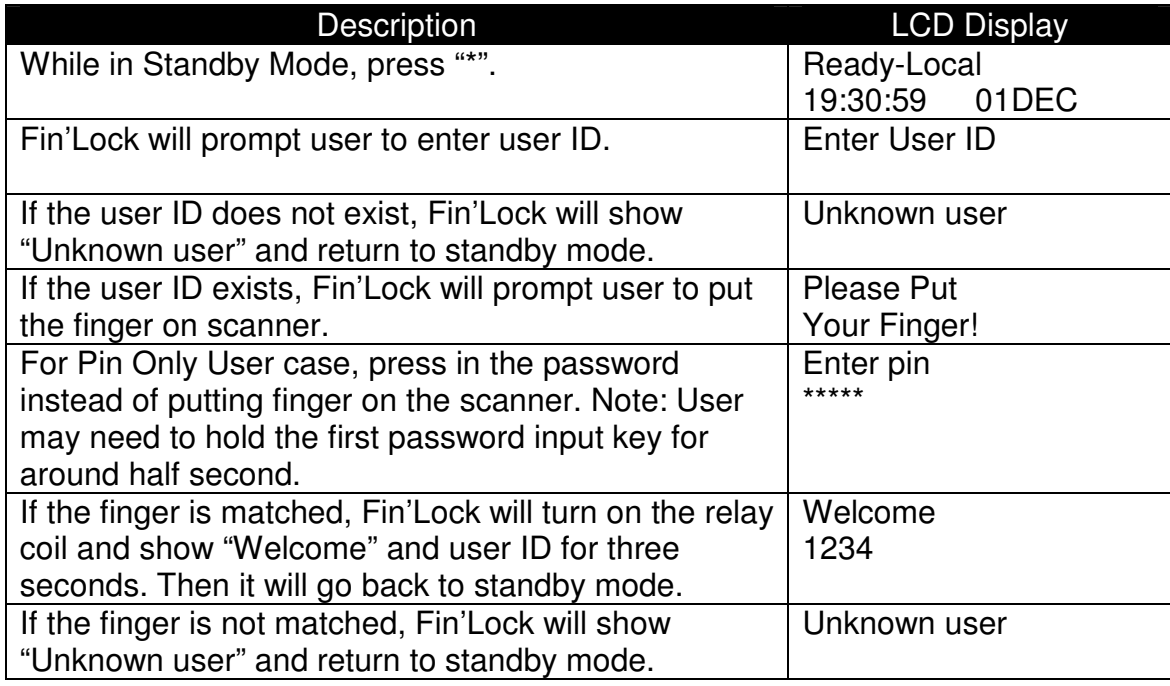

### **4.1.3 VIP user using Group ID**

This function can be disable by user(Please refer to 3.3.9.8.)

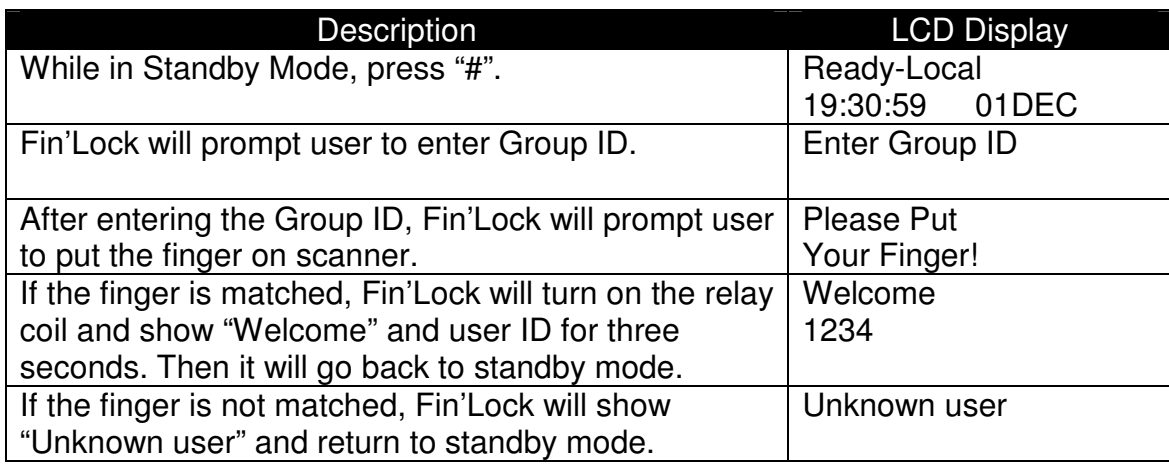

### **4.1.4 Mifare Function(Card Only User)**

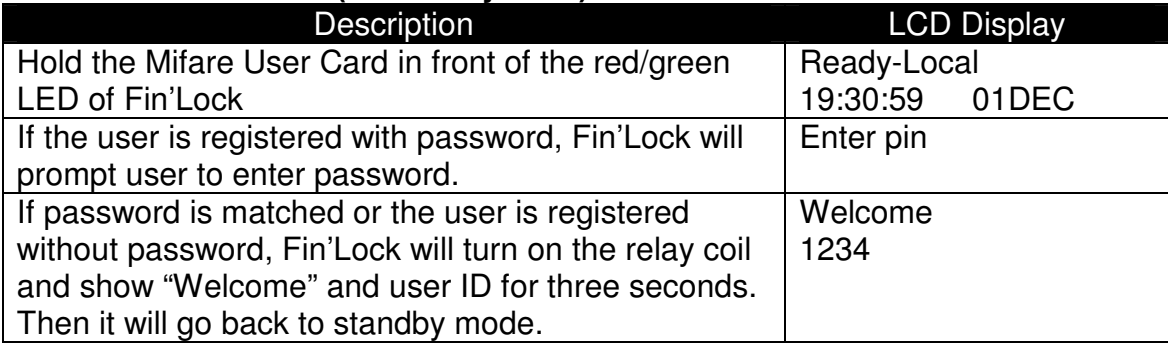

### **4.1.5 Mifare Function(VIP, Ordinary & Free Card User)**

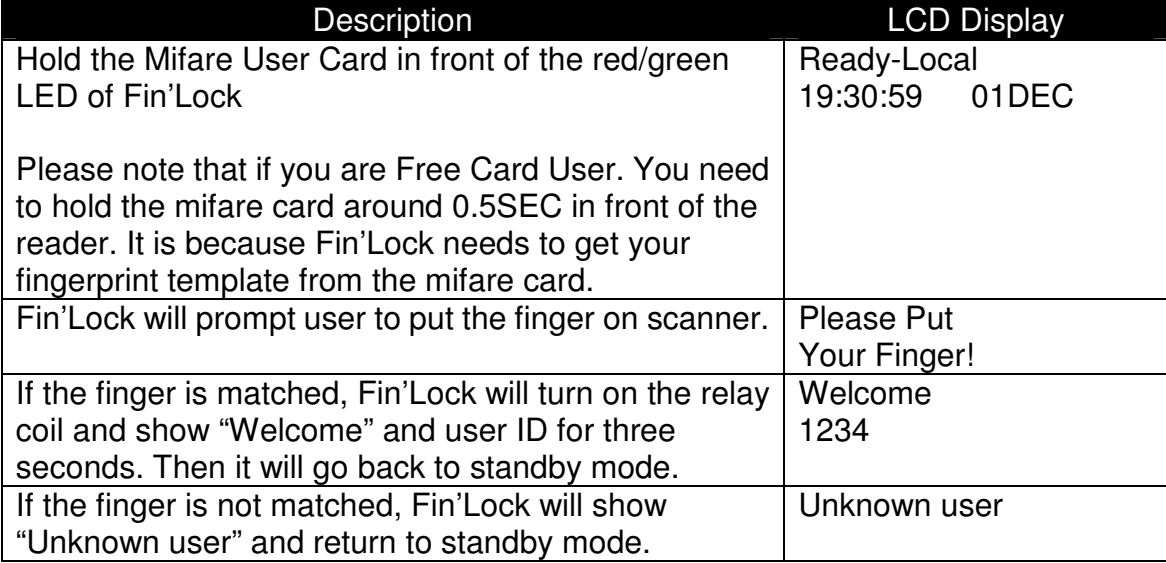

Note: If Fin'Lock is **without** Mifare function, please **ignore** 4.1.4 and 4.1.5.

### **4.2 Sign-out function**

For sign-out, Fin'Lock does not need to open the door. In this case, sign-out function is used.

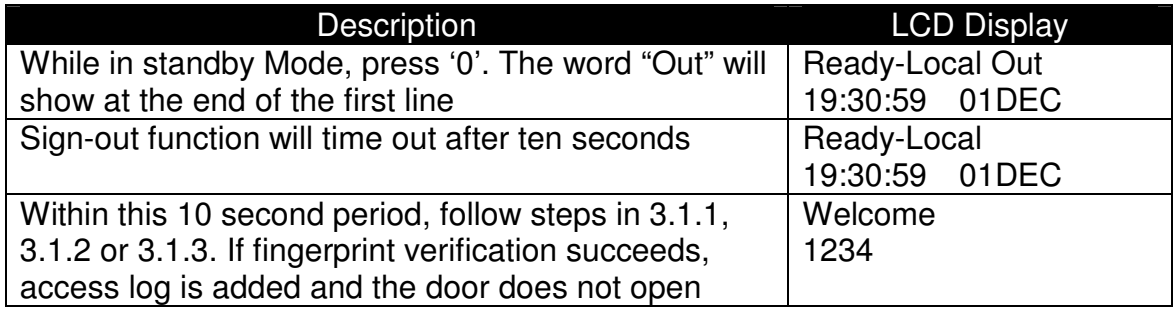

### **4.3. Code Access function**

Code Access function provides user another way to turn on the relay coil. User hold "ESC" at standby mode. If code access function is enabled, Fin'Lock will prompt user to enter the code. If the code is matched, Fin'Lock will turn on the relay coil. If user does not press any key within 5 second, Fin'Lock will return to standby mode.

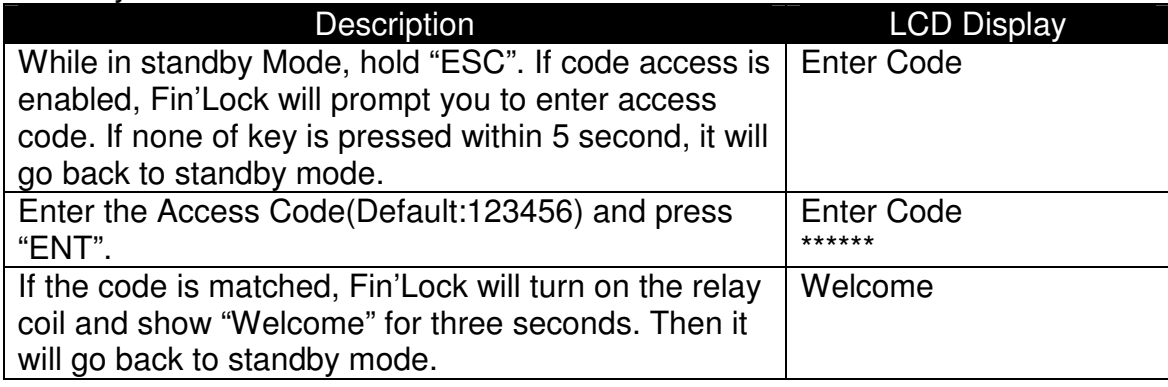

## **5. FS30 Remote Relay Unit (RRU)**

FS30 is an optional accessory for FS21M (**AVR version 4.52** or above)/FS22. It is an external relay unit. It has two door switch inputs, two alarm trigger inputs, a set of NC/NO/COM terminal. **FS21M with AVR version 4.60 or before must use FS30 with firmware version 1.06 or before**. **FS21M with AVR version 4.80 or above must use FS30 with firmware version 1.11 or above**.

When FS30 is connected to FS21M/FS22, Administration Menu Choice 8 will change to Wiegand & RRU. The RRU menu has four functions

- 1. Set Alarm1
- 2. Set Alarm2
- 3. Set DS2
- 4. Set Sound(**FS21M with AVR version 4.80 or above**)
- 5. Alarm Stop Option
- 6. Relay Admin(**only for FS30 version 2.XX**)

To activate or deactivate alarm function of RRU:

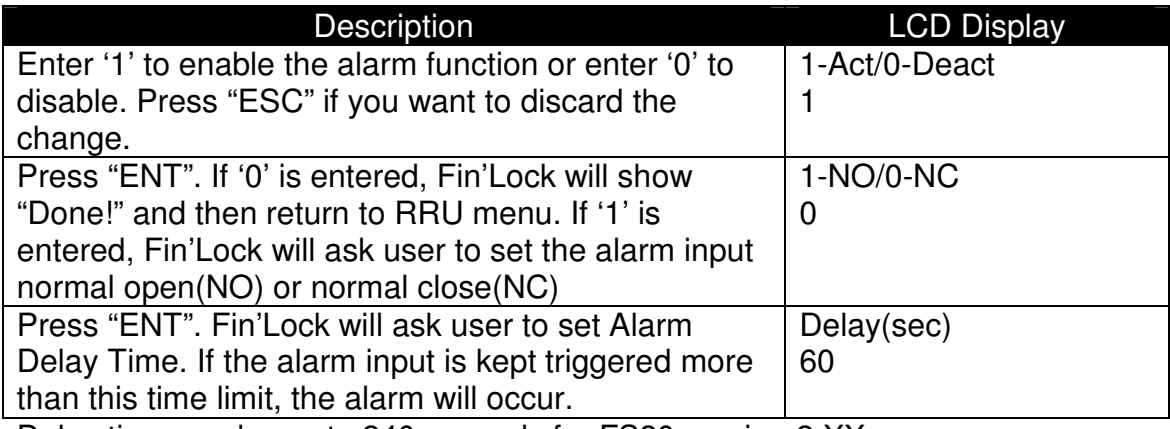

Delay time can be up to 240 seconds for FS30 version 2.XX

"Set DS2" function is for setting DS2 of RRU as a door switch or a door sensor. If DS2 is set as a door sensor, the RRU will sound "do--do--do" while DS2 is activated.

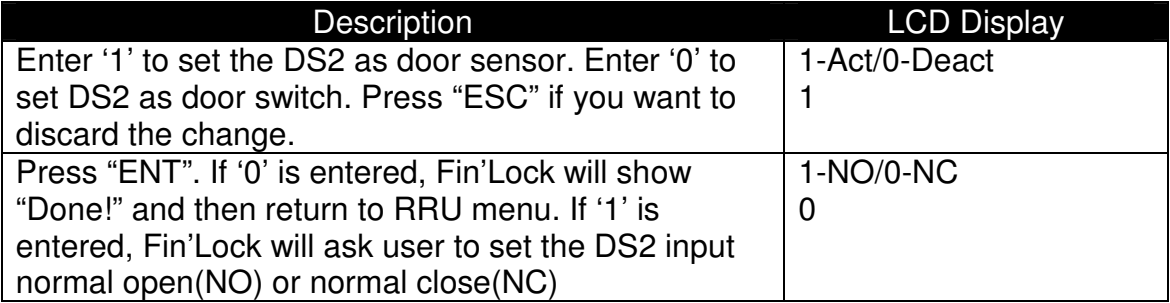

For FS30 version 2.XX , this warning sound can be delayed up to 240 seconds. User can set this time after setting NO/NC of DS2.

"Set Sound function" allows user to deactivate the sound of FS30 (Alarm and Door Sensor Alert are not included)

Alarm Stop Option function is to set whether only administrator can stop the Alarm or not. If it is set to '0', ordinary user can stop the alarm by successful recognition. If it is set to '1', Alarm will be stopped only by entering **Administration Menu** from **standby Mode**.

Relay Admin is for setting the RRU relay time at stand alone mode which is only for FS30 version 2.XX

The Firmware version of RRU can be read under the **3.System Admin -> 4.Check Version -> 4.RRU F/W Vers.**